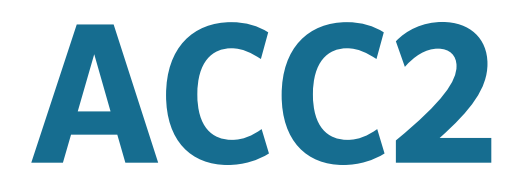

# **PROGETTATO PER COMANDARE**

ANCHE I PROGETTI PIÙ COMPLESSI

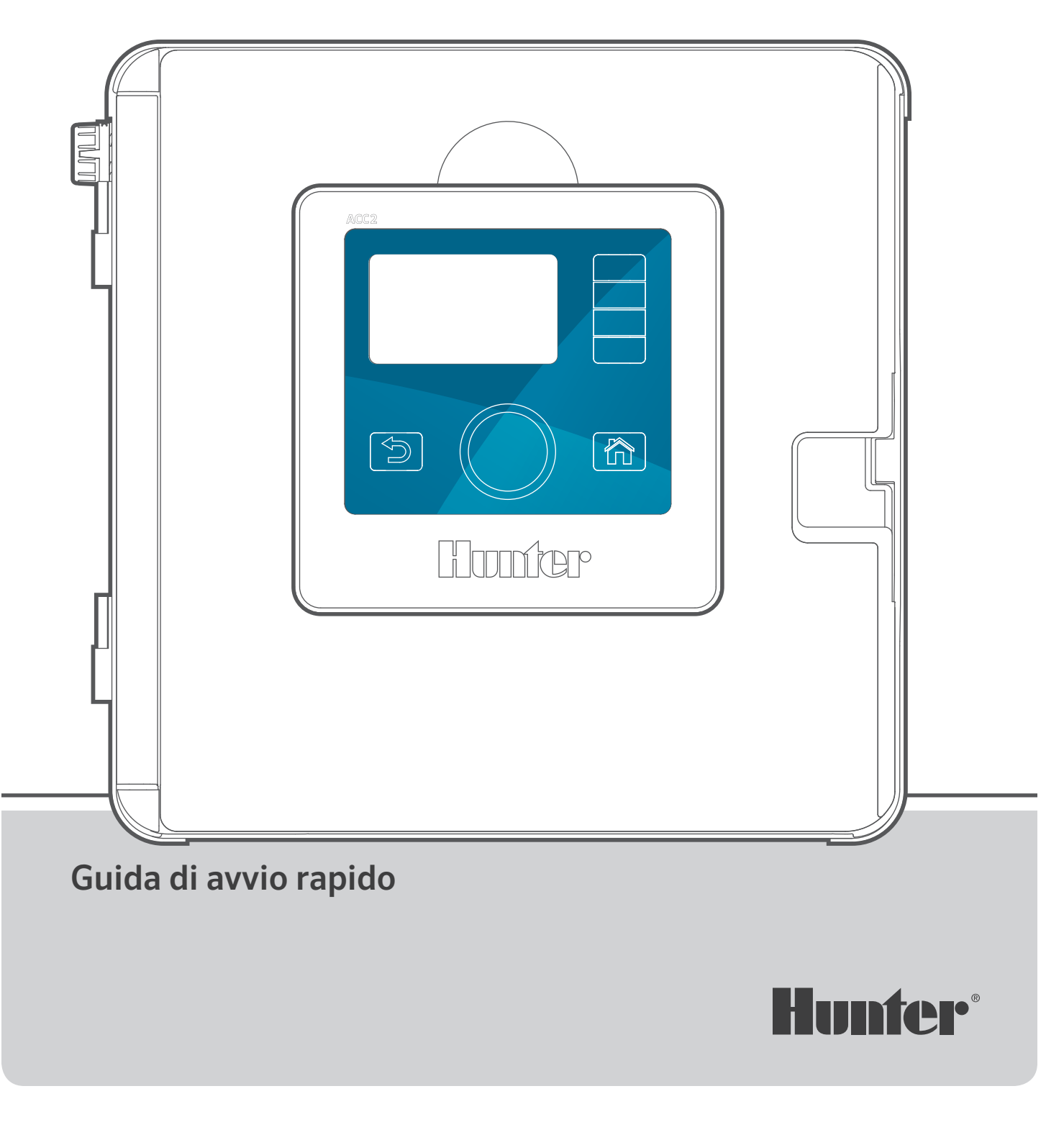

# **POTENTE. INTELLIGENTE. FLESSIBILE.**  IL NUOVO PROGRAMMATORE ACC2 GARANTISCE UNA GESTIONE AVANZATA DELLE RISORSE IDICHE PER SODDISFARE LE ESIGENZE DEI PROGETTI COMMERCIALI SU LARGA SCALA.

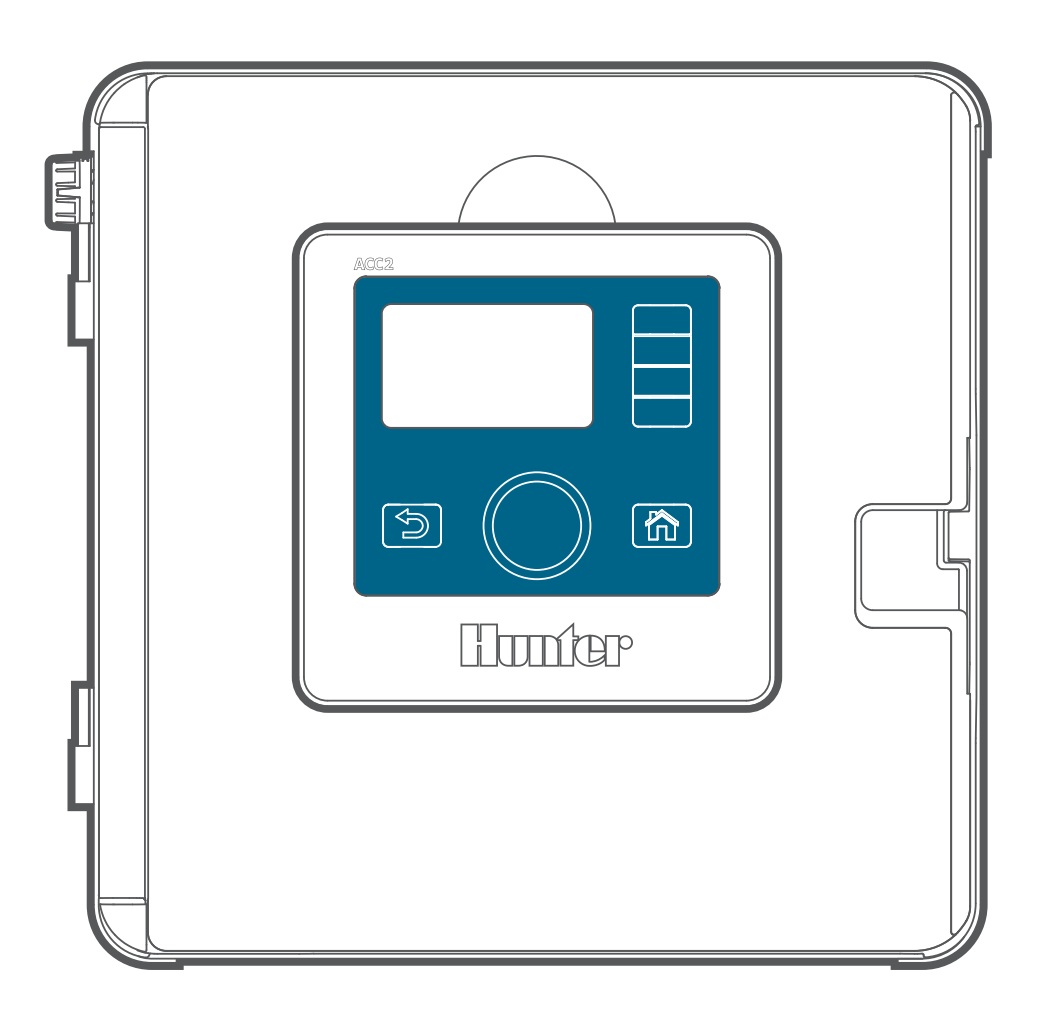

### **Risoluzione dei problemi**

*Avete bisogno di maggiori informazioni sul vostro prodotto?* Ricevete suggerimenti sull'installazione, sulla programmazione e molto altro ancora.

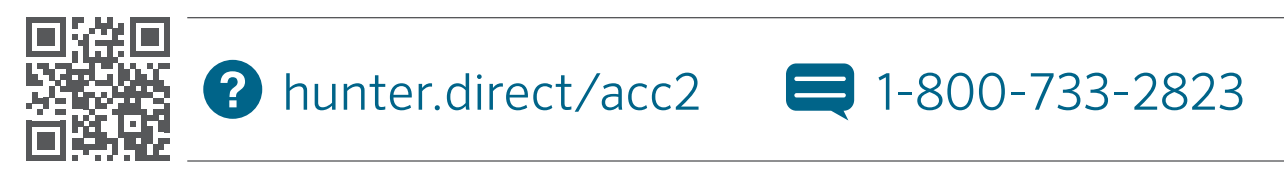

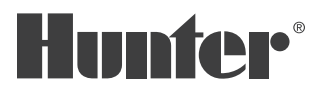

# **SOMMARIO**

# Suggerimenti e collegamenti importanti . 4

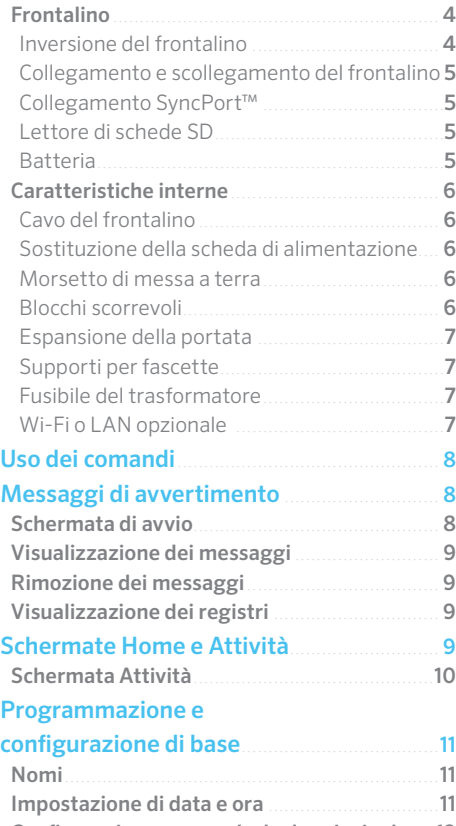

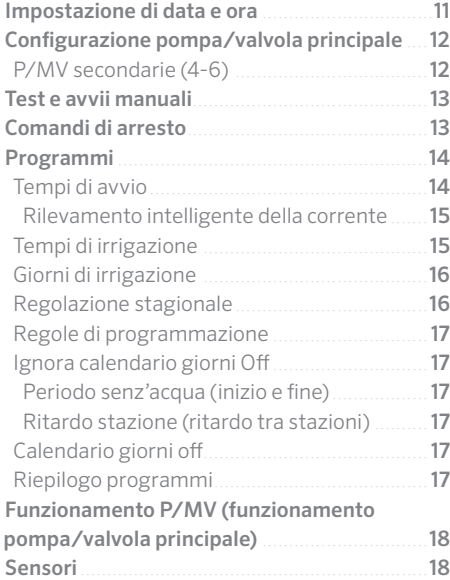

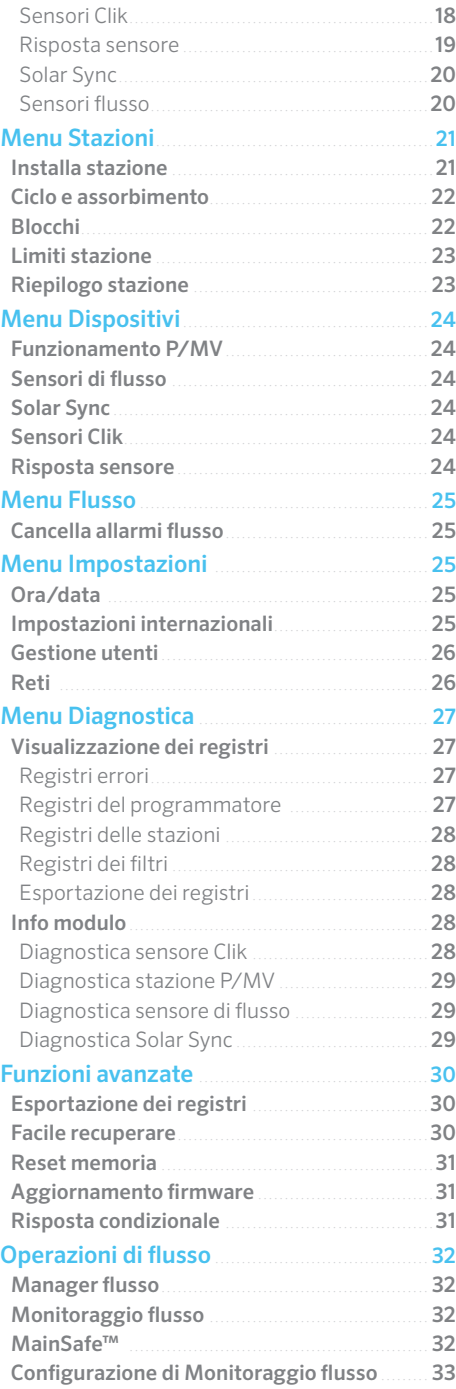

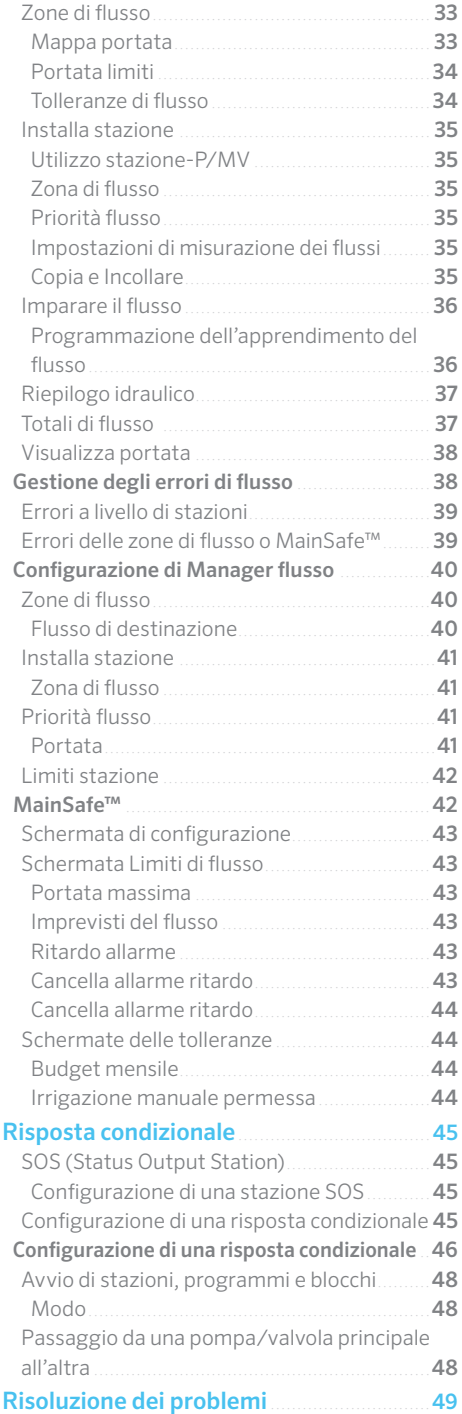

# **Suggerimenti e collegamenti importanti**

# FRONTALINO

"Frontalino" è il termine utilizzato da Hunter per fare riferimento all'unità rimovibile che racchiude il pannello di controllo e il display. Contiene il cervello e la memoria del programmatore.

#### **INVERSIONE DEL FRONTALINO**

I comandi e il frontalino ACC2 possono essere invertiti nel telaio dello sportello, consentendo di utilizzarlo con lo sportello aperto e controllare moduli e cavi.

- **1.** Allontanare il frontalino dal telaio anteriore
- **2.** (tenuto fermo dal magnete).
- **3.** Far passare il frontalino attraverso il telaio frontale.
- **4.** Far scorrere il frontalino nella parte posteriore del telaio anteriore come mostrato.
- **5.** Inclinare il frontalino finché il magnete non scatta. Inserire il cavo piatto non in tensione nella tasca in dotazione.

Quando il frontalino rileva che è in posizione invertita, passerà automaticamente alla videata Diagnostica, Modulo Info. È possibile spostarsi in qualsiasi altra schermata da questa videata, incluse le operazioni manuali e di programmazione.

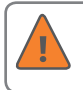

Il programmatore irrigherà automaticamente con il frontalino in qualsiasi posizione.

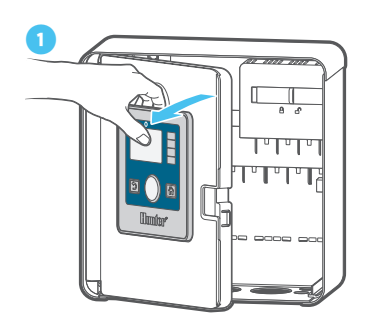

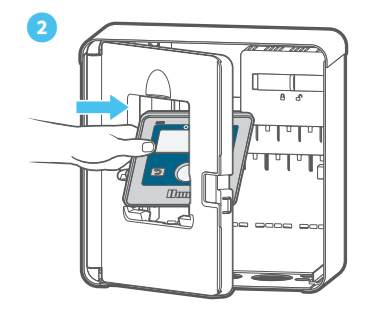

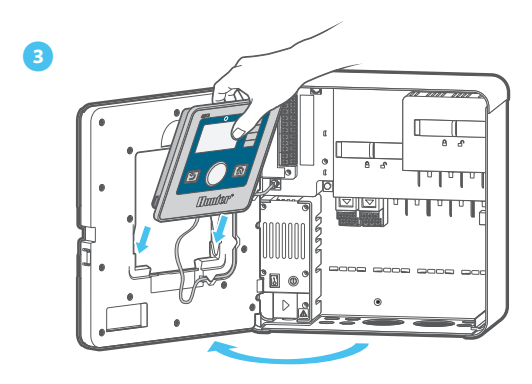

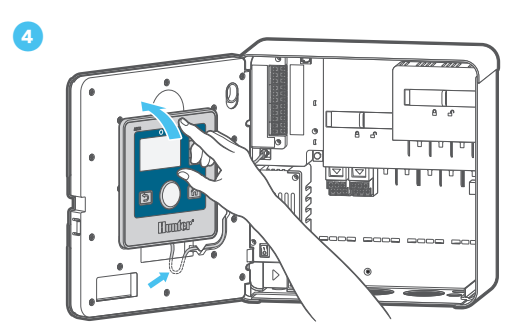

#### **COLLEGAMENTO E SCOLLEGAMENTO DEL FRONTALINO**

L'ingresso dei cavi per il collegamento del frontalino si trova proprio sotto la spia luminosa sulla scheda di alimentazione. Prima di collegare o scollegare il frontalino, spegnere il programmatore.

#### **COLLEGAMENTO SYNCPORT™**

Il collegamento SyncPort è un collegamento proprietario di Hunter per dispositivi dispositivi esterni interfacciabili. Si trova in prossimità della parte superiore del modulo di alimentazione.

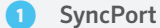

**②** Ingresso per il collegamento del frontalino

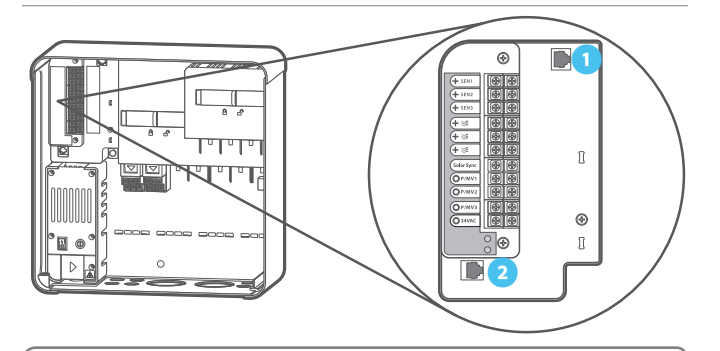

Non tentare di collegare il cavo del frontalino a questa porta. Il connettore è dotato di un coperchio protettivo che non deve essere rimosso finché non si realizza un collegamento.

Per ulteriori istruzioni sull'utilizzo di SyncPort, consultare il manuale per il collegamento del dispositivo.

#### **LETTORE DI SCHEDE SD**

Sul bordo inferiore del frontalino è disponibile un lettore di schede SD integrato. Il programmatore include una scheda SD in dotazione.

Grazie alla scheda SD, è possibile:

- **•** Caricare il firmware aggiornato, salvato da un'email o dal sito web HunterIndustries.com, nel programmatore e in tutti i rispettivi moduli.
- **•** Archiviare registri, backup di "Easy retrieve" e altre informazioni da utilizzare in futuro o su un altro dispositivo. *Vedere il menu Funzioni avanzate a pagina 30.*

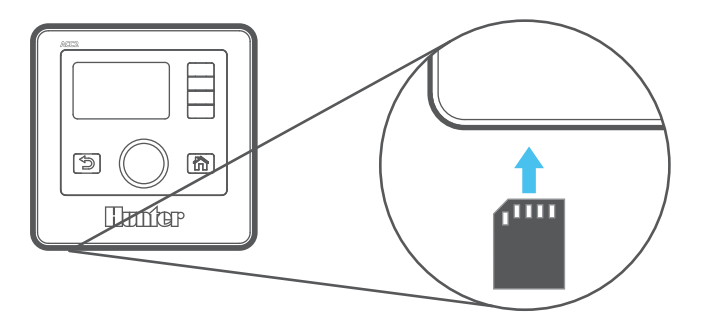

#### **BATTERIA**

L'unità ACC2 è dotata di una batteria al litio interna sostituibile, posta nel lato del frontalino, utilizzata per memorizzare le impostazioni dell'ora (solo durante le interruzioni di alimentazione). La batteria può durare per l'intera vita utile del programmatore; se necessario, tuttavia, può essere facilmente sostituita.

Se necessario, utilizzare una batteria sostitutiva CR2032 standard. Fate attenzione a posizionare correttamente il lato +

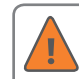

#### della batteria.

Se l'alimentazione al programmatore non dovesse essere disponibile per lunghi periodi di tempo, la

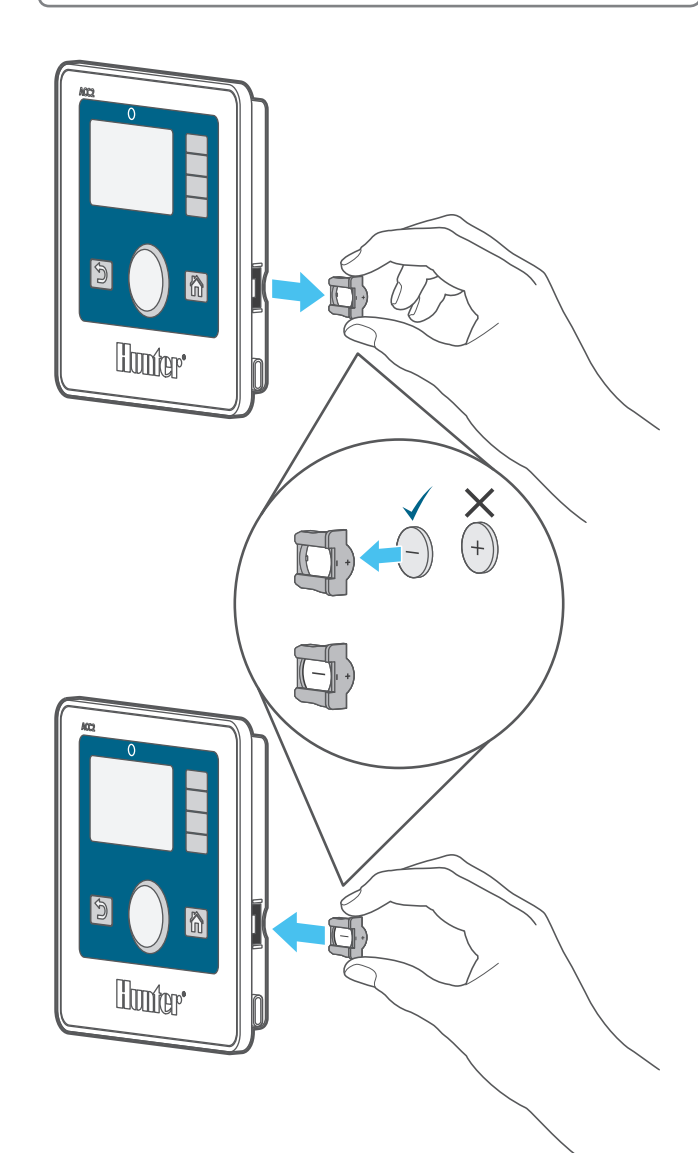

batteria si scaricherà più rapidamente.

# CARATTERISTICHE INTERNE

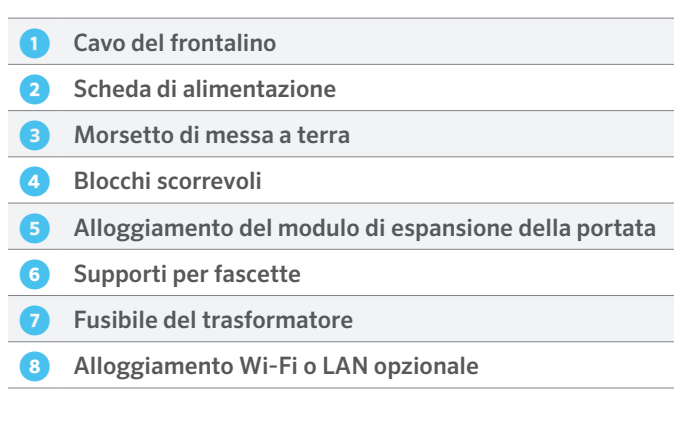

#### **CAVO DEL FRONTALINO**

L'ingresso per il collegamento del cavo frontalino si trova sotto la spia luminosa di stato. Si tratta di un connettore standard con una leva di blocco su un lato, che deve essere premuta per rimuovere il cavo.

#### **SOSTITUZIONE DELLA SCHEDA DI ALIMENTAZIONE**

La scheda di alimentazione, posta nell'angolo superiore sinistro del contenitore, è una componente fondamentale, ed è dotata di collegamenti per sensori esterni, uscite per la pompa/Master Valve, ingressi per cavi comuni e così via.

Se necessario, la scheda di alimentazione può essere sostituita con facilità. Tre viti bloccate (Phillips n. 2) tengono ferma la scheda. Tre connettori di cablaggio modulari collegano la scheda al programmatore.

#### **MORSETTO DI MESSA A TERRA**

È disponibile un capocorda di messa a terra molto robusto per garantire protezione da fulmini e picchi di tensione. Questo collegamento viene utilizzato solo per la sicurezza dell'apparecchiatura. Deve essere sempre collegato con un cavo di rame allo strumento di messa a terra previsto dalla normativa ad almeno 2,5 m (8') di distanza dal programmatore.

In genere, lo strumento di messa a terra è composto da un picchetto di acciaio ricoperto in rame di 2,5 m (8') piantato direttamente in terra o una piastra di rame di 2,5 m x 1,25 m (8' x 4') o entrambi, oppure uno strumento di messa a terra simile approvato dalle normative locali.

Non collegare il cavo di terra del cavo di alimentazione elettrica a questo morsetto. ACC2 offre un collegamento a terra di sicurezza nel vano dei cavi del trasformatore.

#### **BLOCCHI SCORREVOLI**

I blocchi scorrevoli superiore e inferiore tengono fermi i moduli con le uscite. Quando sono aperti, l'alimentazione al frontalino è disattivata e viene visualizzato un indicatore di colore arancione. Il programmatore non funzionerà se un blocco di scorrimento è aperto, e la spia luminosa di stato arancione lampeggerà a indicare questa condizione.

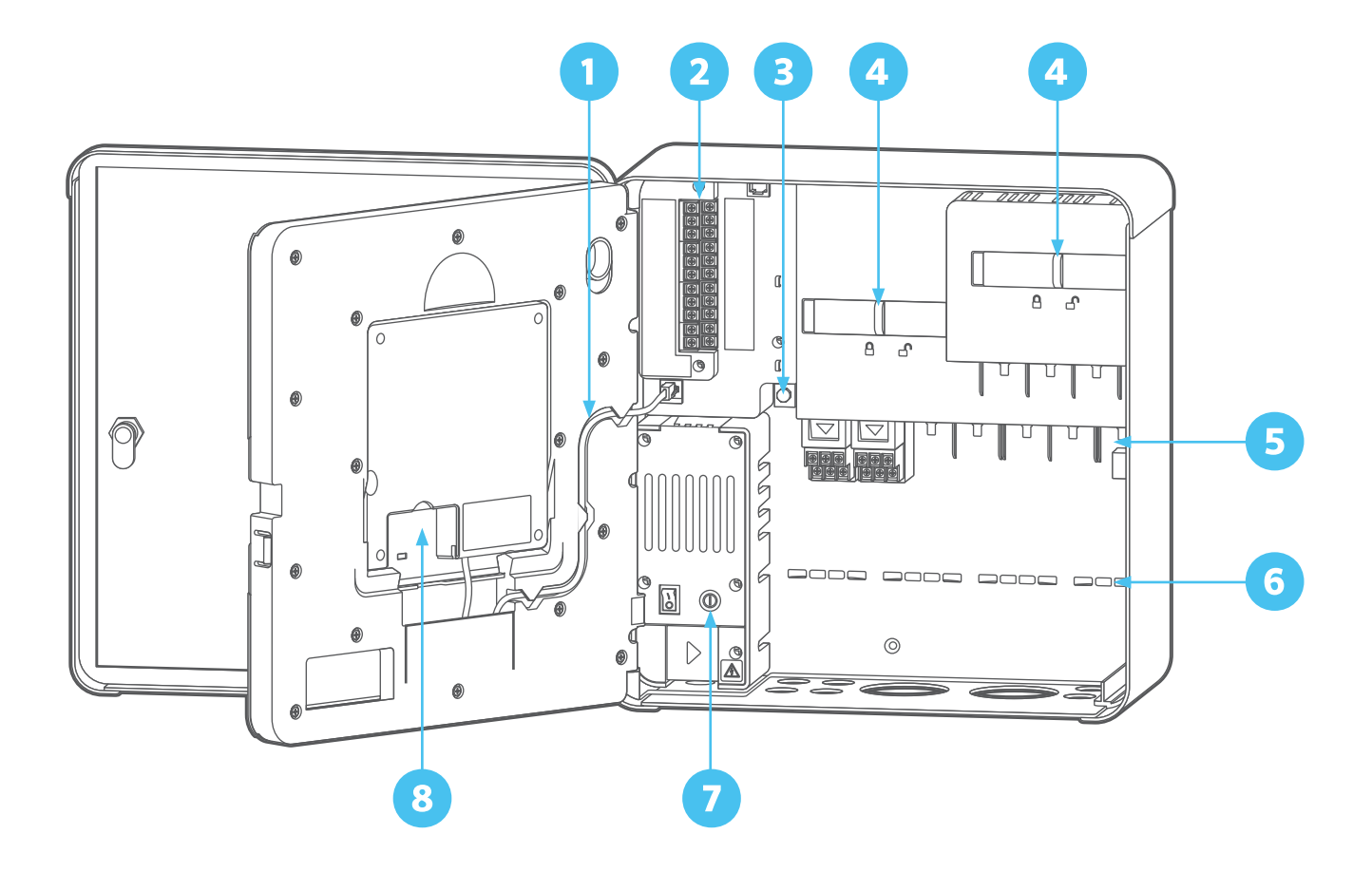

#### **ESPANSIONE DELLA PORTATA**

I moduli di espansione della portata A2C-F3 permettono di aggiungere tre ulteriori ingressi di portata al programmatore. Tali moduli possono essere aggiunti solo nell'alloggiamento del modulo inferiore destro, uno per programmatore, e sono gli unici che è possibile inserire in questo alloggiamento.

Il modulo di espansione della portata è a Corrente continua ed è dotato di polarità e tensione CC, e il connettore + o rosso sul sensore di portata deve essere collegato correttamente ai terminali + (positivi) sul modulo. Una volta installato il modulo, configurare l'espansione della portata nel menu Dispositivi, Sensore di portata.

#### **SUPPORTI PER FASCETTE**

I supporti per fascette si trovano sul retro della parte inferiore del vano dei cavi al fine di fissare i cavi con fascette a strappo in plastica. Servono ad evitare che i cavi cadano verso il basso sui moduli e consentono di mantenere l'interno del programmatore in ordine.

In prossimità della scheda di alimentazione sono disponibili ulteriori supporti per fascette per il sensore e altre connessioni.

#### **FUSIBILE DEL TRASFORMATORE**

Il trasformatore utilizza un fusibile da 5 x 20 mm, ubicato accanto all' interruttore di accensione/spegnimento. Nella parte inferiore posteriore del telaio del frontalino sono presenti due fusibili di riserva.

I fusibili di ricambio devono essere da 5 x 20 mm a 250 V, 2 A con corpo di vetro; si trovano facilmente presso i rivenditori di componenti elettronici.

#### **WI-FI O LAN OPZIONALE**

L'alloggiamento Wi-Fi o LAN consente di installare moduli di comunicazione opzionali.

# **Uso dei comandi**

L'unità ACC2 è dotata di un pannello di controllo di facile utilizzo e con caratteristiche di utilizzo esclusive.

- **1.** Il selettore può essere ruotato per scorrere le diverse selezioni e premuto per selezionare, o inserire.
- **2.** A destra del display LCD sono presenti quattro tasti funzione. Le funzioni di tali tasti variano in base al menu selezionato, come mostrato nel display dell'unità ACC2.
- **3.** Il tasto Indietro consente di tornare indietro di un livello dal menu attualmente selezionato.
- **4.** Il tasto Home permette di tornare alla schermata Home.

La schermata Home mostra lo stato del programmatore, incluse le irrigazioni attualmente attive. Nella schermata Home, il tasto funzione inferiore è denominato Menu principale, poiché consente di visualizzare tutte le funzioni di programmazione e configurazione.

Il pulsante Menu principale consente di accedere ai menu di configurazione di tutte le funzioni dell'unità. Ruotare il selettore per visualizzare i menu principali, quindi premere il selettore per selezionare uno di questi. Successivamente, utilizzare il selettore per selezionare le voci presenti nel menu scelto. Premere per selezionarne una.

Una volta visualizzata la schermata di programmazione desiderata, utilizzare il selettore per spostarsi da un campo all'altro. Premere per selezionarne uno, ruotare per visualizzare le opzioni o per immettere numeri o lettere, quindi premere per selezionare.

Premere Home in qualsiasi momento per tornare al livello principale o per passare ad altre funzioni.

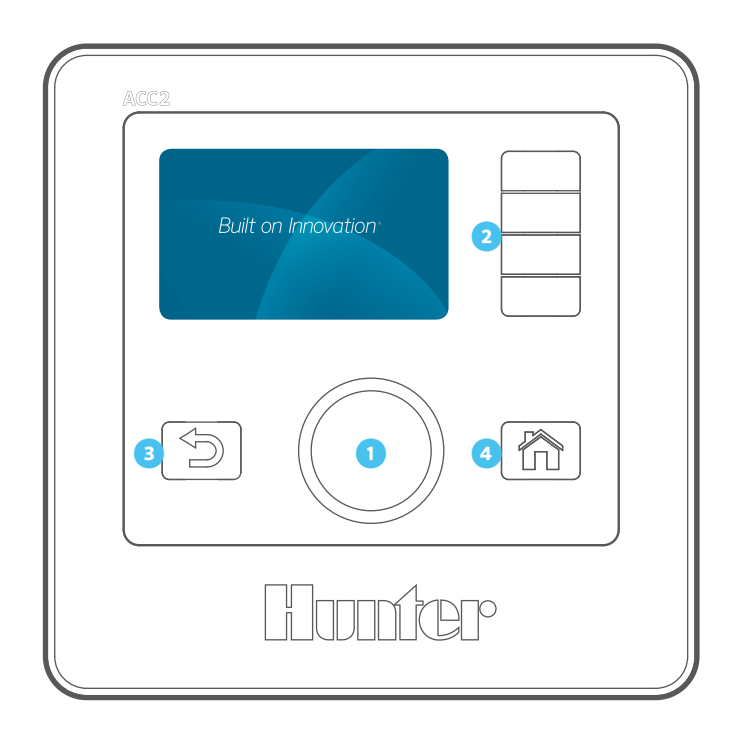

# **Messaggi di avvertimento**

Quando si installa un nuovo programmatore, vengono visualizzati uno o due messaggi di avvertimento, perchè il programmatore è rimasto senza corrente durante la spedizione e perchè potrebbe rilevare nuovi moduli. Si tratta di una situazione normale.

I messaggi sullo schermo non interferiscono con la normale irrigazione.

# SCHERMATA DI AVVIO

Quando si attiva l'alimentazione per la prima volta (con l'interruttore di alimentazione o chiudendo uno dei blocchi di scorrimento), viene visualizzato il logo Hunter, quindi viene avviata la ricerca di eventuali irrigazioni che potrebbero essere state saltate andati persi a causa dell' interruzione di corrente.

# **Hunter** | Built on Innovation

Ricerca Eventi Persi

#### Premere Home per cancellare

Se si sta installando o si eseguono operazioni di manutenzione sul programmatore, è possibile annullare questa ricerca premendo il pulsante Home sul frontalino.

Se la ricerca di eventi persi termina (l'operazione richiede un minuto circa), il programmatore riprenderà ad irrigare con il programma in corso per l'ora corrente.

Durante il funzionamento automatico, tale ricerca verrà sempre effettuata dopo un'interruzione di alimentazione. Le irrigazioni perse durante l'interruzione verranno segnalate nei registri, e l'irrigazione riprenderàcon il programma previsto per l'ora corrente.

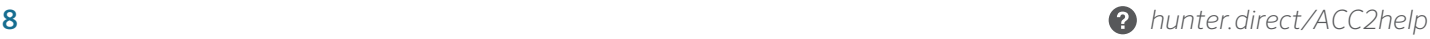

# VISUALIZZAZIONE DEI MESSAGGI

Un simbolo di allarme lampeggiante nella parte inferiore del display indica che è stata rilevata un'attività insolita. Quando il simbolo lampeggia, è disponibile un tasto funzione denominato Visualizza messaggi. Premere il tasto per visualizzare i messaggi più recenti nella schermata con i messaggi di avvertimento.

In questa schermata, è possibile visualizzare i registri, per ottenere ulteriori dettagli sui messaggi oppure rimuovere i messaggi per tornare alla schermata Home.

### RIMOZIONE DEI MESSAGGI

I messaggi di avvertimento sul display possono essere rimossi premendo il tasto funzione Cancella messaggi, dopo aver premuto Visualizza messaggi. Il messaggio sarà comunque disponibile nei registri del programmatore.

I messaggi di avvertenza non impediscono l'irrigazione o il normale funzionamento. Tuttavia, potrebbero segnalare una condizione che può impedire o influire negativamente sull'irrigazione.

### VISUALIZZAZIONE DEI REGISTRI

Premere Visualizza registri per ottenere ulteriori informazioni su ciascun messaggio.

I tasti funzione consentono di accedere ai registri di allarme, programmatore e stazioni quando viene mostrato un messaggio di avvertimento. La funzione Filtra registri consente di cercare i registri in base a una data specificata o a un numero di record. Anche il menu Diagnostica permette di accedere ai registri in qualsiasi momento.

# **Schermate Home e Attività**

La schermata Home offre informazioni di base e i tasti funzione più comuni.

Lo stato dell'impianto viene mostrato nella parte superiore destra.

La data e l'ora correnti vengono visualizzate nel bordo inferiore sinistro.

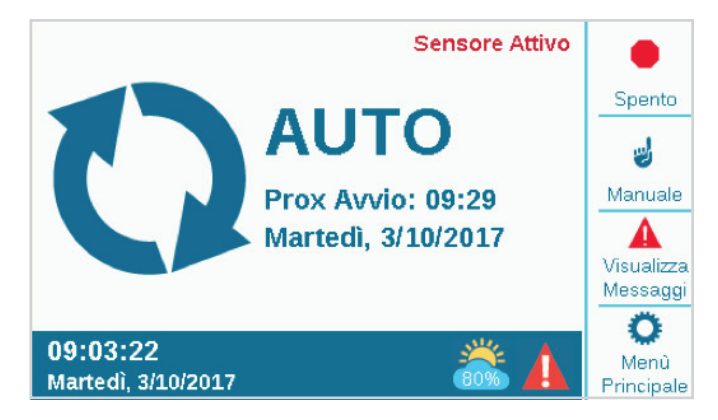

Se il Solar Sync è installato e abilitato (menu Dispositivi), il simbolo di Solar Sync mostra la percentuale di regolazione corrente nel bordo inferiore destro.

Se il triangolo rosso/bianco con il simbolo ! bianco, lampeggia nell'angolo inferiore destro, il programmatore ha rilevato una situazione critica. Un tasto funzione consente di passare a Visualizza messaggi per avere ulteriori informazioni. La schermata dei messaggi consente di rimuovere un messaggio oppure selezionare Visualizza registri per avere ulteriori dettagli. I messaggi sullo schermo non interferiscono con la normale irrigazione.

Se i sensori sono attivi, questa condizione viene mostrata con una scritta in rosso nell'angolo superiore destro.

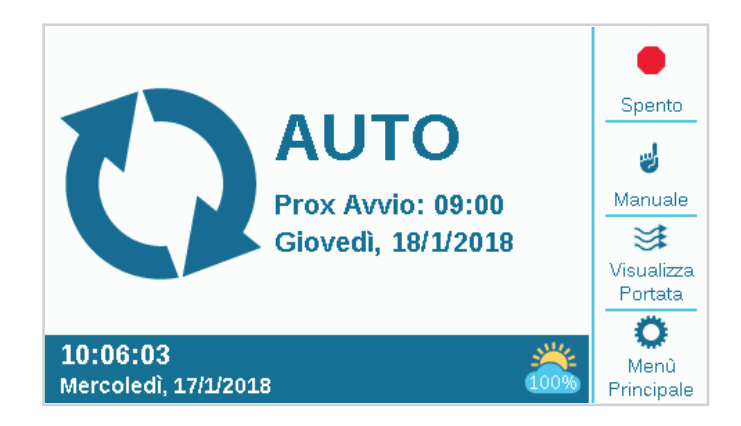

# SCHERMATA ATTIVITÀ

Quando sono presenti stazioni in funzione, la schermata Home diventa schermata Attività, con ulteriori informazioni e funzioni.

Vengono visualizzate tutte le stazioni attive, insieme al programma che le esegue, la relativa modalità di esecuzione e la quantità di tempo di irrigazione rimanente nella stazione.

Le singole voci possono essere selezionate direttamente nella schermata Attività e arrestate senza influire su altre irrigazioni. *Vedere la sezione Arresto selettivo a pagina 14.*

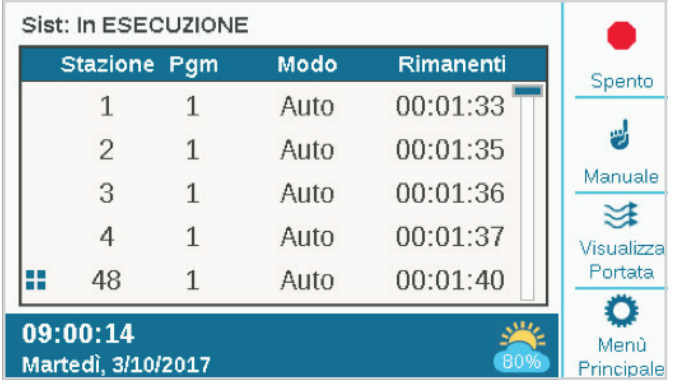

In genere, i tasti funzione mostrano Spento, Manuale, Visualizza portata (mostra la portata corrente se è stato installato e abilitato un sensore di portata) e Menu principale. I tasti Spento e Manuale sono descritti nella sezione Programmazione di base. Il tasto Visualizza portata è descritto nella sezione Operazioni di portata.

# **Programmazione e configurazione di base**

# NOMI

L'unità ACC2 consente di assegnare nomi agli elementi, con una tastiera che appare sullo schermo nel campo Nome (o con un dispositivo mobile, se è stato installato il modulo Wi-Fi opzionale). I nomi sono utili negli impianti di grandi dimensioni, specialmente nel caso in cui sia necessario eseguire funzioni di portata avanzate.

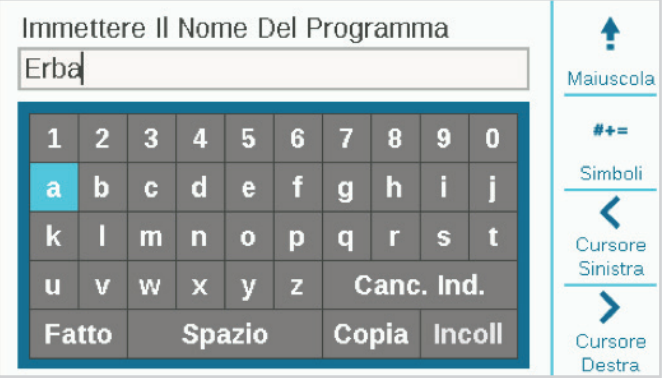

Selezionare il campo Nome per uno qualsiasi di questi componenti: verrà visualizzata una tastiera che consente di immettere un nome alfanumerico.

Gli elementi a cui è possibile assegnare un nome sono i seguenti:

- **•** Programmi
- **•** Stazioni
- **•** Blocchi
- **•** Sensori Clik
- **•** Zone MainSafe™
- **•** Zone di portata

### IMPOSTAZIONE DI DATA E ORA

Nella schermata Home, premere Menu principale, quindi ruotare il selettore su Impostazioni.

Selezionare Impostazioni, quindi Impostazioni locali.

Scegliere la lingua, i formati di data e ora e le unità di misura. Premere Indietro o Home per uscire.

Dal menu Impostazioni, scegliere Ora/Data: impostare la data e l'ora correnti, oltre alle opzioni relative all'ora legale. Premere Indietro o Home per uscire.

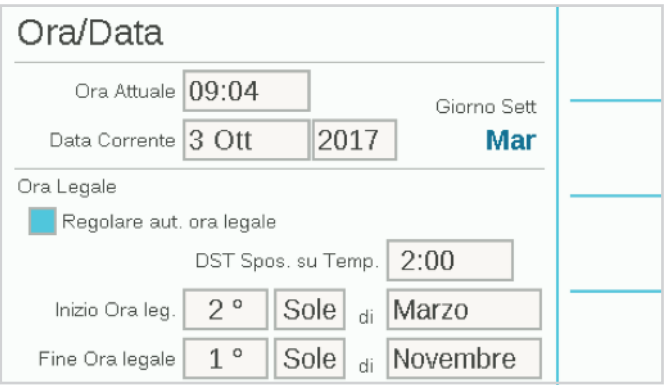

# CONFIGURAZIONE POMPA/VALVOLA PRINCIPALE

Da Menu principale, selezionare il menu Stazioni. Impostare il funzionamento della pompa/valvola principale (P/MV) per ogni stazione, se necessario.

Le uscite P/MV da 1 a 3 fanno sempre riferimento ai terminali di uscita sulla scheda di alimentazione. Le uscite P/MV 4, 5 e 6 possono essere assegnate alle normali uscite delle stazioni. *Vedere P/MV secondarie a pagina 12*.

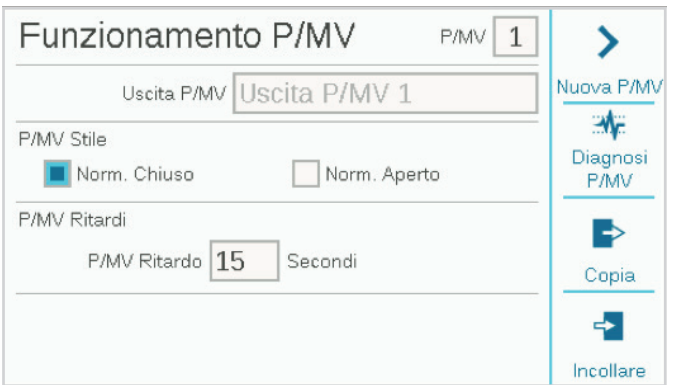

Tutte le uscite P/MV sono impostate su Norm. chiuso, tuttavia è possibile modificare l'opzione in Norm. aperto nel menu Dispositivi. *Vedere la sezione Funzionamento P/MV a pagina 18*.

Le impostazioni di portata in questa schermata non sono necessarie per le operazioni di base.

#### **P/MV SECONDARIE (4-6)**

Le uscite P/MV da 4 a 6 risultano disabilitate, a meno che non si selezioni una delle uscite delle stazioni da utilizzare come P/MV aggiuntiva.

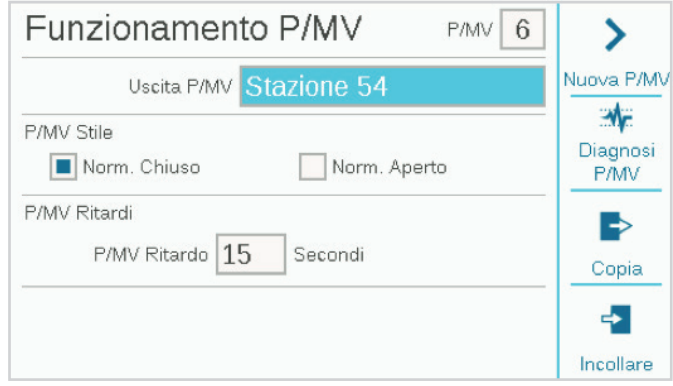

Tali uscite sono definite "P/MV secondarie". Dopo aver impostato una di queste stazioni come P/MV, questa sarà la sua unica funzione, e non potrà essere inclusa nei programmi di irrigazione come stazione "normale".

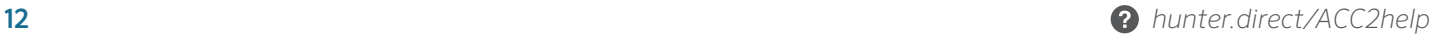

# TEST E AVVII MANUALI

Nella schermata Home, il tasto funzione Manuale consente di avviare stazioni, programmi o un programma di prova. Una volta premuto Manuale, sono disponibili tre opzioni:

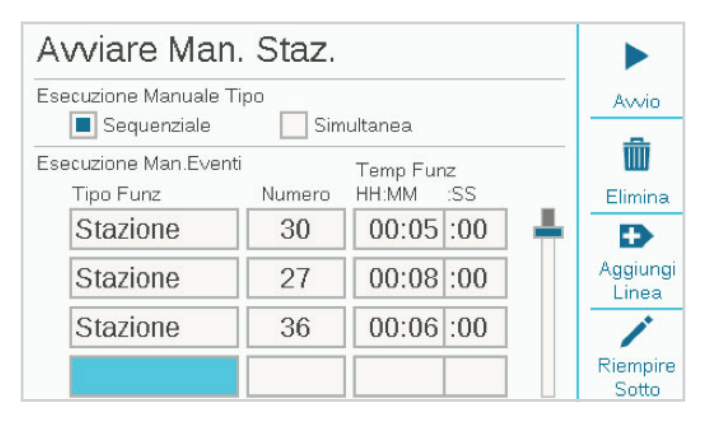

#### **STAZIONI MANUALI**

Specificare una o più stazioni da eseguire e immettere un tempo di irrigazione per ognuna di esse. Se si seleziona la casella "Simultanea", è inoltre possibile scegliere di eseguirle contemporaneamente anziché in sequenza. Premere il tasto Avvio per avviare l'elenco.

#### **PROGRAMMA MANUALE**

Selezionare un numero di programma da avviare, quindi premere il tasto Avvio per avviarlo. È inoltre possibile scorrere verso il basso per trovare un evento nel programma e avviare tale programma dal punto indicato in avanti.

L'avvio manuale di una stazione o di un programma comporta la sospensione di qualsiasi irrigazione automatica finché il programma manuale non viene completato.

#### **PROGRAMMA DI PROVA**

Il programma di prova attiverà tutte le stazioni nel programmatore in base al tempo di irrigazione inserito nella schermata. È inoltre possibile specificare un numero di stazione ed eseguire tutte le stazioni rimanenti dal numero indicato fino alla stazione con il numero più alto.

### COMANDI DI ARRESTO

È possibile arrestare immediatamente qualsiasi programma in esecuzione nella schermata Home. Il tasto funzione superiore offre le seguenti opzioni per l'arresto dell'irrigazione:

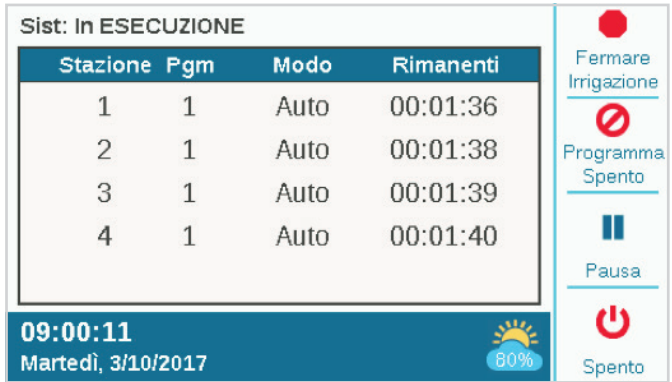

#### **FERMARE IRRIGAZIONE**

Arresta immediatamente qualsiasi irrigazione o programma in esecuzione. Il programmatore resta comunque in modalità di irrigazione automatica e l'irrigazione verrà ripresa al successivo orario di avvio.

#### **PROGRAMMA SPENTO**

Come il tasto Spento, questa opzione consente di arrestare tutte le stazioni e blocca l'irrigazione automatica ma per un periodo di giorni specificato. Quando il conteggio dei giorni arriva a zero, il programmatore riprenderà il funzionamento automatico.

#### **PAUSA**

Interrompe tutti i programmi e le stazioni attualmente in esecuzione, finché non si preme Riprendi o non sono trascorsi 30 minuti. Tutti i programmi e le stazioni in esecuzione riprenderanno da dove si erano fermati, e verranno eseguiti per il tempo rimanente. Quando gli elementi sono sospesi, verrà visualizzato il pulsante Riprendi.

Il pulsante Pausa blocca tutte le irrigazioni, inclusi gli eventi in sospeso. Quando viene ripristinato il funzionamento del programmatore, tutti gli eventi rimanenti vengono rimandati per la quantità di tempo per cui l'impianto è stato sospeso. Di conseguenza, l'irrigazione terminerà più tardi rispetto al previsto.

#### **SPENTO**

Consente di disattivare qualsiasi irrigazione e di impostare permanentemente il programmatore in modalità Spento. Non verrà attivata alcuna irrigazione automatica.

#### **COMANDI DI ARRESTO (CONTINUO) ARRESTO SELETTIVO**

È inoltre possibile utilizzare il selettore per scorrere l'elenco di stazioni e programmi in esecuzione nella schermata Home e fare clic per arrestare ognuno di essi anziché l'intero elenco. Se si evidenzia una stazione attiva, il pulsante di arresto consentirà di selezionare una delle due seguenti opzioni: Fermare stazione o Fermare programma. Il pulsante Fermare programma arresterà anche l'intero programma che ha attivato la stazione, ma consente di continuare ad eseguire altri programmi.

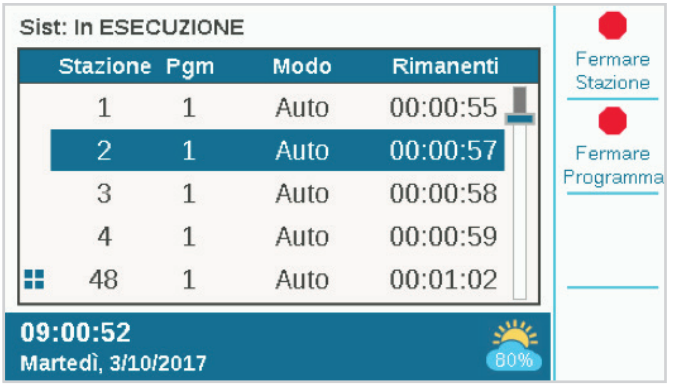

# PROGRAMMI

Da Menu principale, accedere al menu Programmi, quindi selezionarlo. In questo menu, è possibile impostare l'irrigazione automatica di base.

Per poter essere eseguito automaticamente, un programma di base richiede orari di avvio, tempi di irrigazione e giorni di irrigazione. Sono disponibili 32 possibili programmi di irrigazione automatici, ognuno con un numero massimo di 10 orari di avvio.

#### **TEMPI DI AVVIO**

Verificare che sia presente il corretto numero di programma oppure selezionare e immettere il programma desiderato.

- **• Nome (opzionale):** se desiderato, è possibile assegnare un nome al programma.
- **• Modalità avviare programma:** deve essere impostato su Auto per l'esecuzione automatica.
	- Solo manuale: l'irrigazione non viene avviata automaticamente, tuttavia consente di memorizzare i tempo di irrigazione solo per l'irrigazione manuale. A tali programmi non sono associati programmazioni dei giorni oppure orari di avvio. È possibile modificare questa impostazione sulla modalità Auto in qualsiasi momento, se si desidera applicare il funzionamento automatico.
- **Stack o Sovrapposizione:** con "Stack" si intende che il programma deve essere eseguito da solo. Con "Sovrapp" si consente al programma di funzionare contemporaneamente agli altri programmi. Se un programma è in modalità "Stack", il suo effettivo orario di avvio potrebbe cambiare se durante questo periodo si sovrappongono altri programmi.
- **• Orari di avvio automatici:** immettere l'orario di avvio del programma. Più velocemente si ruota il selettore, più velocemente gli orari cambieranno. Per ogni programma è possibile impostare fino a 10 orari di avvio.

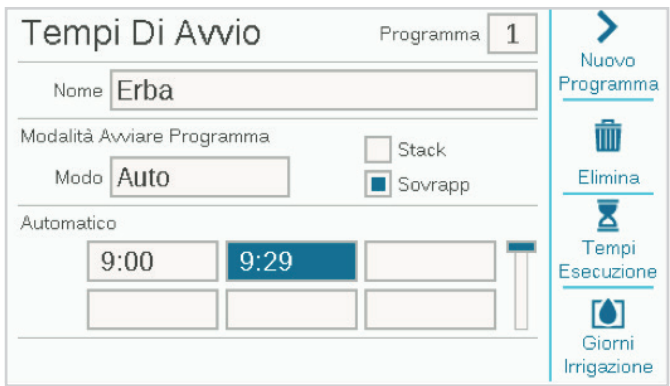

#### **RILEVAMENTO INTELLIGENTE DELLA CORRENTE**

L'unità ACC2 non dispone di limiti di programmazione esterni che impediscano la sovrapposizione di programmi e stazioni. Il programmatore rileva la quantità di corrente elettrica impiegata e sospende automaticamente le stazioni se la somma delle correnti costituisce una minaccia per il trasformatore.

È inoltre possibile impostare il programmatore e limiti per le (Stazioni, Limiti stazione) per decidere il numero di uscite che possono funzionare contemporaneamente.

Un'unità ACC2 con cavi multipolari può azionare contemporaneamente fino a 14 elettrovalvole Hunter (incluse le uscite P/MV) prima di sospendere ulteriori stazioni. Fattori ambientali o elettrovalvole a maggiore assorbimento potrebbero attivare la protezione da sovratensione con un numero di stazioni più basso.

È possibile visualizzare la corrente assorbita da ciascuna stazione nel menu Diagnostica.

#### **TEMPI DI ESECUZIONE**

È possibile accedere all'opzione Tempi di esecuzione dal menu di programmazione o dai tasti funzione nella schermata Tempi di avvio. In questo modo è possibile configurare un intero programma (orari di avvio, tempi di irrigazione e giorni di irrigazione) dallo stesso menu.

Verificare di aver selezionato il programma corretto, in base al numero o al nome.

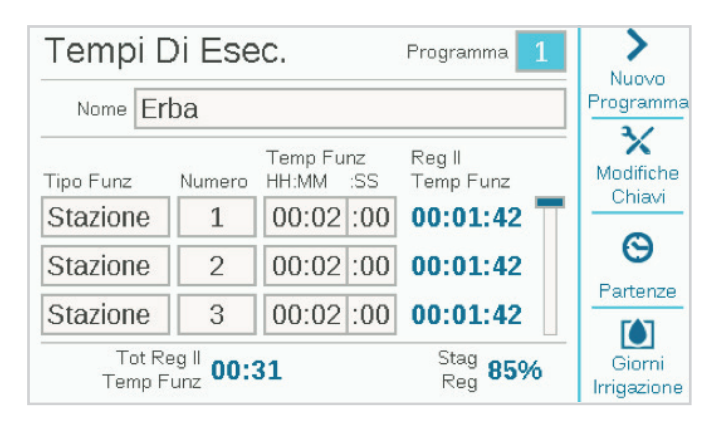

Selezionare il campo Tipo Funzionamento, quindi selezionare Stazione o Blocco (i "blocchi" sono descritti in dettaglio nella sezione Menu Stazioni. I blocchi sostituiscono gli "SSG" nell'unità ACC originale). Premere il selettore per selezionare il tipo.

Selezionare il campo Numero. Premere e ruotare per selezionare il numero di stazione o blocco. Premere per accedere.

Ruotare fino al campo Tempo funzionamento, premere per selezionare, quindi ruotare per immettere il tempo di irrigazione (da 1 minuto a 12 ore). È inoltre possibile immettere i tempi di irrigazione in secondi, selezionando il campo SS (secondi), che viene regolato separatamente.

È possibile continuare a immettere qualsiasi numero di stazione, in qualunque ordine, in modo analogo.

**Mostra strumenti di modifica (collegamenti):** premere il tasto funzione Mostra strumenti di modifica. Se le stazioni vengono eseguite in ordine numerico, è possibile utilizzare il tasto funzione Riempi giù, che consentirà di aggiungere automaticamente 1 al numero di stazione precedente, e copiare il tempo di irrigazione nella riga successiva. Ad esempio, se è stato immesso Stazione 1, 5 minuti e quindi si è premuto **Riempi giù**, verrà aggiunta la voce Stazione 2 per 5 minuti nella riga successiva. Si tratta di una scorciatoia che consente di copiare rapidamente i tempi di irrigazione in sequenza.

È inoltre possibile **eliminare** qualsiasi voce dall'elenco. Scorrere fino alla voce, quindi premere Elimina.

È inoltre possibile **inserire** una voce sopra qualsiasi riga selezionata nell'elenco. Scorrere fino alla voce, quindi premere Inserisci riga: verrà visualizzata una riga vuota sopra di essa.

L'unità ACC2 può eseguire qualsiasi stazione o blocco in qualunque ordine. Esempio: è possibile inserire la stazione 3 tra le stazioni 1 e 2. Il programma verrà eseguito nel seguente ordine: 1, 3, 2.

**Tempi di irrigazione regolati:** i tempi di irrigazione regolati mostrano gli effetti delle impostazioni di regolazione stagionale correnti sul tempo di irrigazione di base. Se un tempo di irrigazione è impostato su 10 minuti ma la regolazione stagionale è al 50%, il tempo di irrigazione regolato mostrerà 5 minuti. La regolazione stagionale non può essere modificata in questa schermata, ma può essere impostata dal menu Programmi o automaticamente mediante un sensore Solar Sync.

Una volta impostati tutti i tempi di irrigazione del programma, premere Indietro o Home per uscire.

#### **GIORNI DI IRRIGAZIONE**

Verificare di aver selezionato il programma corretto in base al numero o al nome, quindi impostare i giorni di irrigazione automatica.

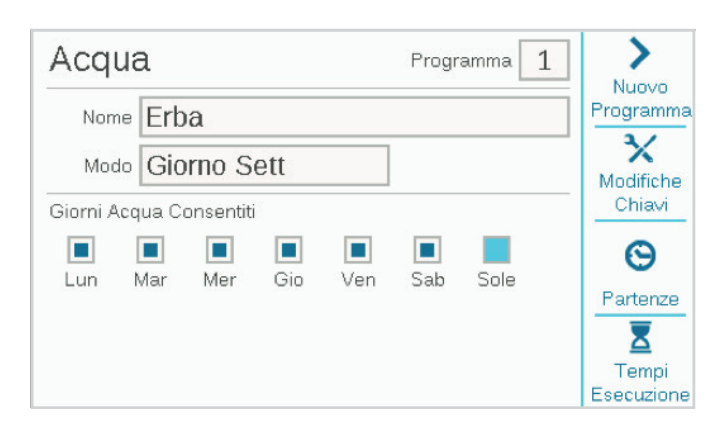

Il campo Modo permette di selezionare un tipo di programmazione.

- **• Giorno settimana:** selezionare le caselle dei giorni in cui avviare l'irrigazione programmata.
- **• Dispari/pari:** l'irrigazione viene avviata solo nei giorni dispari o pari, per garantire la conformità con eventuali limitazioni di consumo d'acqua. Una casella di controllo opzionale consente di saltare il 31° giorno del mese.
- **• Intervallo:** l'irrigazione viene avviata ogni x numero di giorni, indipendentemente dal giorno della settimana. Immettere i giorni di intervallo desiderato.

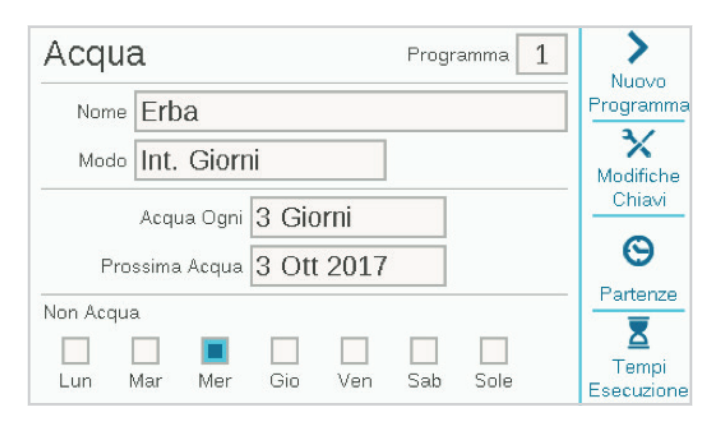

Sia per l'intervallo che per i giorni dispari/pari è possibile impostare giorni di non irrigazione. In altre parole, è possibile impostare un giorno (ad esempio un giorno dedicato al taglio dell'erba) in cui l'irrigazione non verrà avviata, indipendentemente dalla programmazione.

#### **REGOLAZIONE STAGIONALE**

Menu Programmi, Regolazione stagionale.

Quando si utilizza Solar Sync, configurare prima la pagina Dispositivi, quindi passare alla pagina Regolazione stagionale.

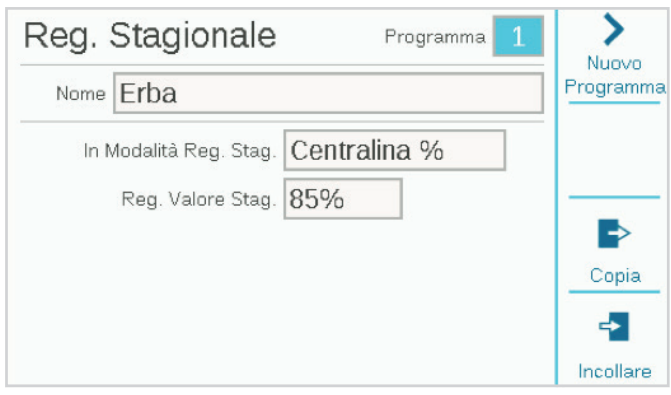

- **• Modalità Regolazione stagionale:** impostare una percentuale per tutti i tempi di irrigazione in Programmatore o Programma, oppure impostare una programmazione Mensile da seguire automaticamente; in alternativa, assegnare il programma alla regolazione automatica del Solar Sync.
- **• Programmatore:** il valore di regolazione stagionale seguirà l' impostazione configurata a livello del programmatore. Tutti i programmi impostati nel programmatore avranno la stessa regolazione.
- **• Programma:** il fattore di regolazione stagionale immesso qui verrà applicato solo al programma selezionato, e non è sarà interessato da altre regolazioni.
- **• Mensile:** immettere in anticipo il valore di regolazione per ciascun mese dell'anno (in genere basato sulle medie climatiche storiche). Tali regolazioni saranno applicate automaticamente il primo giorno di ogni mese, e non verranno modificate nel corso del mese.
- **• Solar Sync:** le regolazioni vengono applicate automaticamente al programma selezionato grazie ad un sensore Solar Sync collegato al programmatore. A tale scopo, è necessario il sensore e la sua configurazione nel menu Dispositivi, Installa Solar Sync.

A ciascun programma deve essere associata una regolazione stagionale. I collegamenti **Copia** e **Incolla** permettono di copiare la configurazione iniziale, quindi di incollarla in tutti i programmi simili.

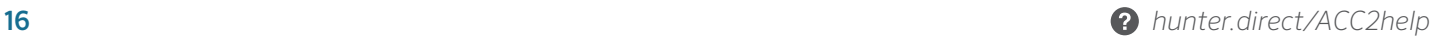

#### **REGOLE PROGRAMMA**

Le regole dei programmi consentono di personalizzare ciascun programma per scopi speciali.

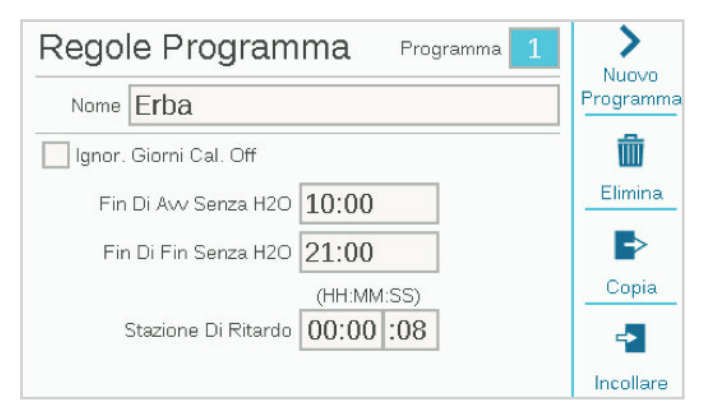

#### **IGNORA GIORNI CALENDARIO OFF**

Selezionare questa casella se il programma deve essere eseguito nei giorni di calendario di non irrigazione che si applicano ad altri programmi.

#### **FINESTRA SENZA IRRIGAZIONE(INIZIO E FINE)**

Immettere gli orari di inizio e fine per il periodo del giorno durante il quale non consentire mai l'irrigazione automatica. Il programma non verrà mai eseguito durante questo periodo, mentre le operazioni manuali saranno possibili. Se un programma viene sospeso a causa dell' impostazione finestra senza irrigazione, verrà registrato come errore, per poterintraprendere un'azione correttiva.

#### **RITARDO STAZIONE (RITARDO TRA STAZIONI)**

Consente di impostare un intervallo tra ciascuna stazione in un programma. Questa opzione può essere utilizzata per chiudere lentamente le valvole, ricaricare i serbatoi di accumulo ecc. Durante il ritardo, l'uscita P/MV continuerà a funzionare per 15 secondi, a meno che non venga regolata nella schermata Dispositivi, Funzionamento P/MV.

#### **CALENDARIO GIORNI DI RIPOSO**

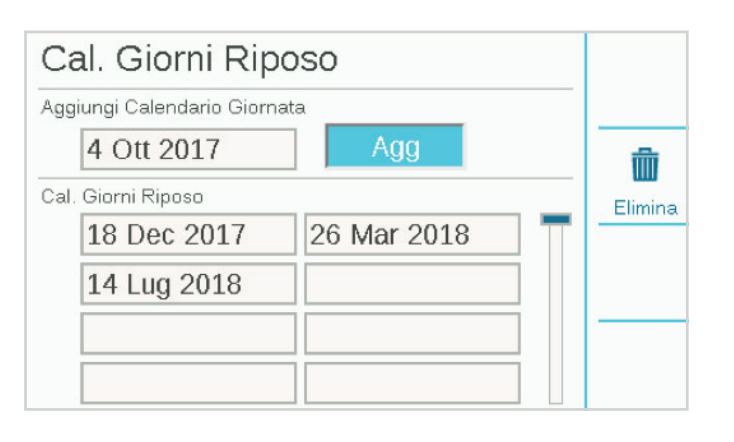

Consente di creare un elenco di date in cui interrompere l'irrigazione, indipendentemente dalle impostazioni relative ai giorni di irrigazione. I programmi impostati in modo da ignorare i giorni di non irrigazione nella schermata Regole programma verranno comunque eseguiti.

#### **RIEPILOGO PROGRAMMI**

Una volta impostati gli orari di avvio, i tempi di irrigazione e i giorni di irrigazione di un programma, quest'ultimo verrà eseguito automaticamente senza ulteriori configurazioni. Per visualizzare in che modo è stato configurato il programma, selezionare Riepilogo programmi nella schermata Programmazione.

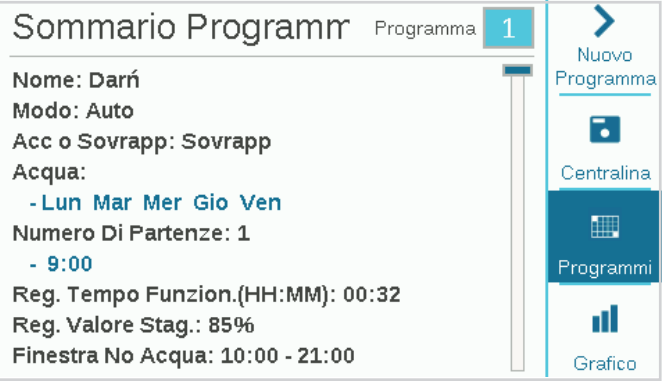

Il riepilogo mostra il numero totale di programmi pronti all'esecuzione per l'intero programmatore.

Premere il tasto funzione **Programmi** per visualizzare i dettagli di ciascun programma.

Premere il tasto funzione **Grafico** per visualizzare un grafico di tutti i programmi attivati nel tempo. Ruotare il selettore per visualizzare il grafico fino a 7 giorni in anticipo.

Le opzioni relative alle finestre senza irrigazione e ai giorni di non irrigazione verranno mostrati in rosso sul grafico come **Limitazioni di irrigazione**, nel senso che l'irrigazione automatica non sarà attivata in questi periodi.

# FUNZIONAMENTO P/MV (FUNZIONAMENTO POMPA/VALVOLA PRINCIPALE)

Accedere al menu Dispositivi, quindi selezionare Funzionamento P/MV. Ogni pompa/valvola principale sarà verificata per il funzionamento **Normalmente chiuso**. Si tratta di un'impostazione a livello di stazioni, ovvero la pompa/ valvola principale viene attivata dalle stazioni quando iniziano ad irrigare. Il menu Installa stazione consente per impostare le uscite P/MV di ciascuna stazione.

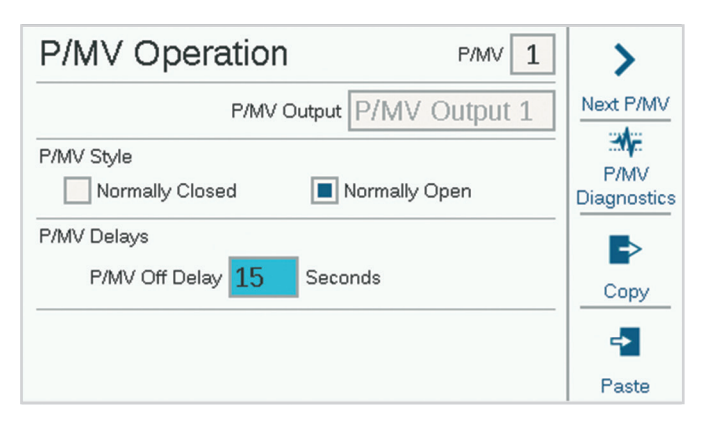

È inoltre possibile selezionare **Normalmente aperto**; questa opzione viene descritta in dettaglio nella sezione Operazioni di flusso. Normalmente aperto non è un'impostazione a livello di stazioni. La valvola è sempre aperta finché non viene rilevato un problema a livello di zona di portata o a livello di zona MainSafe, quando il programmatore attiva la pompa/valvola principale normalmente aperta per disattivare l'irrigazione.

**P/MV Ritardo:** consente di impostare per quanto tempo l'uscita P/MV resterà attiva dopo che una stazione si è chiusa (ad esempio, nel caso in cui sia impostato un ritardo tra stazioni). Questa opzione è preimpostata a 15 secondi, tuttavia può essere modificata (con cautela). Hunter non può essere ritenuta responsabile per danni ai componenti delle pompe quando sono impostati ritardi più lunghi.

**Diagnosi P/MV:** premere il tasto funzione Diagnosi P/MV per visualizzare lo stato e la corrente assorbita da ciascuna uscita P/MV attiva. Le pompe/valvole principali non in esecuzione non vengono mostrate.

# **SENSORI**

Il sensore di spegnimento in caso di pioggia e altri sensori devono essere configurati nel menu Dispositivi.

### **SENSORI CLIK**

Selezionare il menu Dispositivi, quindi selezionare Sensori Clik per i sensori "Click" Hunter di.

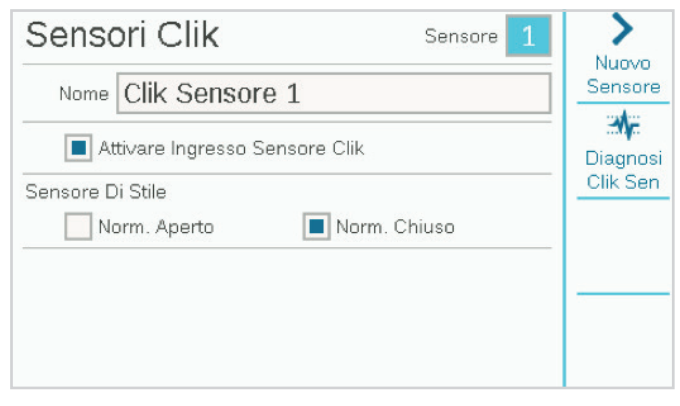

Per configurare un sensore, fare clic sulla casella Abilitare sensore.

Gli ingressi dei sensori sull'unità ACC2 sono già stati configurati come "normalmente chiusi", tuttavia questa opzione può essere modificata per altri tipi di ingressi di sensori "normalmente aperti".

È inoltre possibile assegnare nomi ai singoli sensori.

#### **RISPOSTA SENSORE**

Disponibile nel menu Dispositivi, Risposta sensore consente di impostare quali sensori disattiveranno programmi specifici nelle operazioni di base.

Le risposte dei sensori sono configurate per ciascun programma, una pagina alla volta. Se si desidera impostare le stesse risposte per più programmi, configurare le risposte per il primo programma, quindi fare clic sul tasto funzione Copia. Quindi cambiare il numero di programma e fare clic sul tasto funzione Incollare per duplicare le impostazioni.

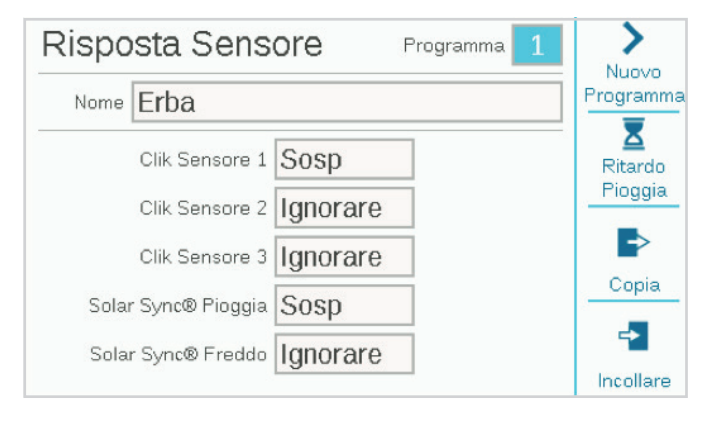

Sono presenti tre ingressi di sensori Clik standard sulla scheda di alimentazione. Se è stato configurato un sensore Solar Sync, sono inoltre disponibili impostazioni per Solar Sync Pioggia e Solar Sync Freddo.

**Ignorare:** il programma non risponde al sensore.

**Sospendere (consigliato):** il programma sospende l'irrigazione quando il sensore è attivo, tuttavia tiene conto del tempo. Se il sensore torna allo stato normale, il programma sospeso riprenderà l'irrigazione nel momento previsto nella programmazione. Il programma terminerà all'ora prevista.

**Pausa (usare con cautela):** il programma si interrompe, quando il sensore è attivo. Se il sensore torna allo stato normale, il programma riprenderà l'irrigazione dal punto in cui si era fermata. Di conseguenza, il programma terminerà molto più tardi rispetto alla programmazione originale.

Non è possibile impostare un programma sia su Pausa che Sospendere per sensori, diversi poiché non possono essere attivi allo stesso momento. Se si modifica un'impostazione di risposta per un sensore e un altro sensore per lo stesso programma viene modificato automaticamente, ciò è dovuto a impostazioni di fabbrica.

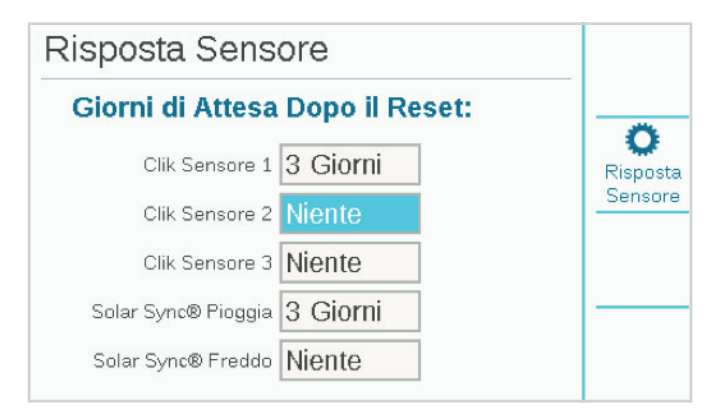

**Ritardo pioggia:** nel menu Risposta sensore, premere il tasto funzione Ritardo pioggia. Questa impostazione opzionale causerà la disattivazione dell'irrigazione per un numero di giorni definito una volta terminata l'attivazione del sensore. Selezionare il numero di giorni per cui disattivare l'irrigazione per ciascun ingresso di sensori Clik.

#### **SOLAR SYNC**

Dopo aver collegato un sensore Solar Sync al programmatore, configurarne il funzionamento nel menu Dispositivi, Solar Sync.

- **•** Selezionare la casella Attivare Solar Sync.
- **•** Scegliere la regione e impostare la regolazione di irrigazione, in base al manuale di istruzioni di Solar Sync.
- **•** Queste sono le sole configurazioni necessarie per il normale funzionamento. Per avviare la regolazione, Solar Sync richiede due o tre giorni per registrare una sufficiente quantità di dati meteorologici.

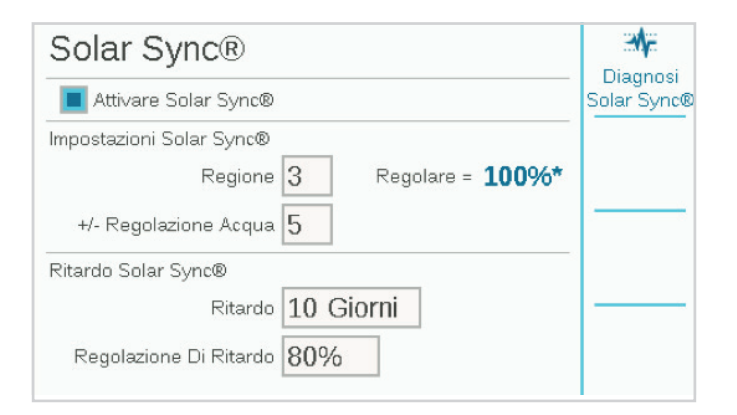

**Ritardo Solar Sync** consente di attendere un determinato numero di giorni prima di applicare automaticamente la regolazione di Solar Sync (ad esempio per stabilire le caratteristiche di un nuovo giardno). Immettere un numero di giorni (1-250) di attesa, quindi specificare la percentuale di **regolazione** da utilizzare durante il periodo di ritardo. Alla fine del ritardo, Solar Sync inizierà ad effettuare regolazioni automatiche in base alle condizioni climatiche rilevate.

Il ritardo non interferisce con le funzioni Pioggia e Temp di Solar Sync. Durante il ritardo, esse potranno fermare l'irrigazione in caso di di pioggia o gelo.

Completare la configurazione impostando i programmi che utilizzeranno Solar Sync nel menu Programma, Regolazione stagionale.

#### **SENSORI FLUSSO**

Dopo aver collegato uno o più sensori di flusso al programmatore, configurarne il funzionamento nel menu Dispositivi, Sensori flusso.

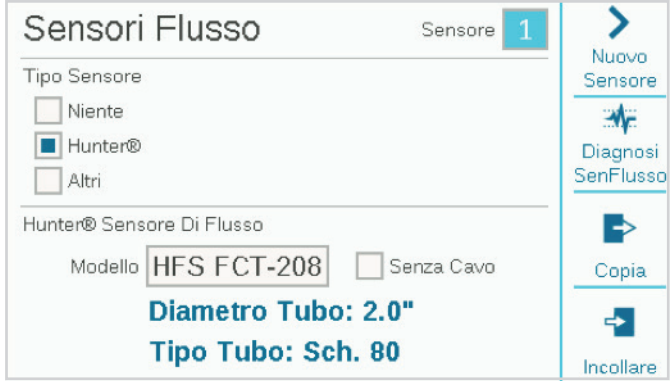

Selezionare il numero di ingresso del sensore da configurare (1-6). Il programmatore è dotato di tre ingressi di sensori di flusso integrati, tuttavia è possibile aggiungerne altri tre con il modulo di espansione della portata A2C-F3.

Selezionare la casella "Hunter" o "Altri" come misuratori di portata.

Se si seleziona la casella **Hunter**, andare al campo Modello e selezionare il numero di modello Hunter FCT per il diametro del tubo. Questi sono i soli dati necessari per configurare il sensore.

Se si seleziona la casella **Altri**, è necessario selezionare lo stile di sensore di flusso e immettere le informazioni di calibrazione. Alcuni utilizzano il fattore K e la compensazione, altri invece sono di tipo Pulse. Consultare la documentazione del fornitore del misuratore di portata per le impostazioni corrette oppure contattare il servizio di assistenza tecnica di Hunter per ulteriori informazioni.

**Fattore K e compensazione:** reperire questi valori nel manuale del sensore di flusso e immetterli qui.

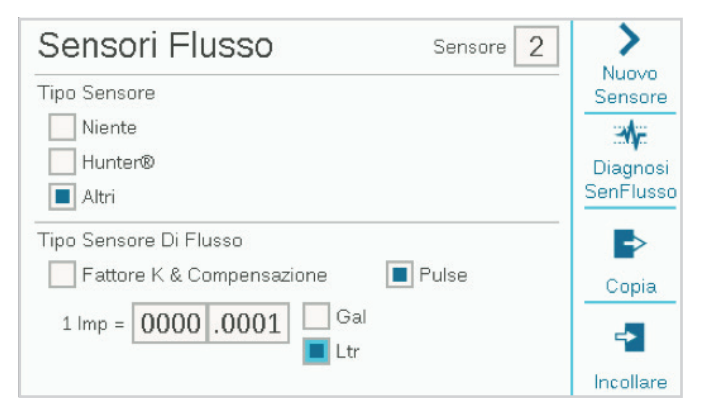

**Pulse:** immettere la quantità corrispondente a un impulso singolo.

Immettere le informazioni per ciascun sensore di flusso collegato a un terminale di portata. Sono disponibili i tasti funzione Copia e Incollare se è necessario copiare e incollare gli stessi tipi e dimensioni per i misuratori.

Una volta immesse le informazioni per ciascun tipo di ingresso di sensore di flusso, il programmatore è pronto per la lettura della portata. Tuttavia, ciascun sensore di flusso deve essere collegato a una zona di portata (Flusso, Zone di flusso) prima che sia possibile procedere con il monitoraggio in tempo reale.

I totali di flusso possono essere visualizzati nel menu Flusso.

Le portate correnti (in base al sensore) possono essere lette nella schermata Attività/Home con il tasto funzione Visualizza portata.

**Monitoraggio flusso:** sono richieste ulteriori configurazioni per il monitoraggio della portata a livello delle stazioni nel menu Flusso (Zone di flusso) e nel menu Stazioni, Installa stazione.

# **Menu Stazioni**

# INSTALLA STAZIONE

Consente di assegnare nomi alle stazioni. La maggior parte delle altre funzioni sono descritte più dettagliatamente nella sezione Operazioni di flusso.

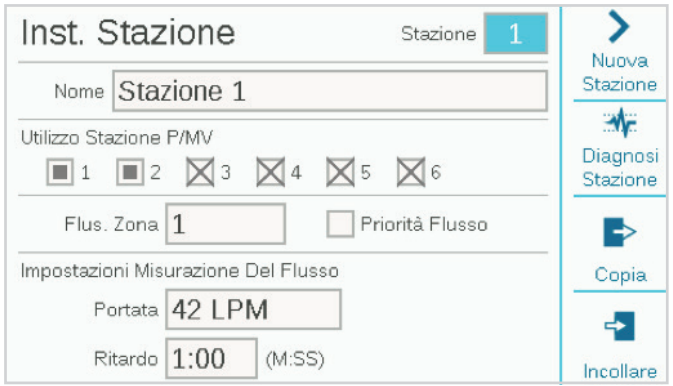

**Utilizzo stazione P/MV** indica quali uscite P/MV normalmente chiuse verranno attivate dalla stazione, ogni volta che viene eseguita.

Assegnazione della **zona di portata** della stazione (necessaria per Manager flusso e/o Monitoraggio flusso).

**Priorità flusso** (opzione utilizzata per Manager flusso). Selezionare la casella per rendere più probabile che l'irrigazione con una stazione venga avviata prima nella gestione del flusso.

**Portata:** immettere o apprendere la portata tipica della stazione. Utilizzato sia per Manager flusso che per Monitoraggio flusso. *Vedere la sezione Operazioni di flusso a pagina 32.*

**Ritardo:** consente di impostare la quantità di tempo in cui la stazione può essere eseguita prima che una portata bassa o elevata causi un errore. Impostare ritardi più lunghi per le stazioni che richiedono più tempo per la stabilizzazione della portata.

Le caselle P/MV con le "X" non sono disponibili, poiché sono già assegnate ad altre zone di flusso o zone MainSafe™.

# CICLO E ASSORBIMENTO

Consente di evitare il ruscellamento e le pozzanghere quando il suolo o il pendio non consentono di assorbire tutta la portata dell'irrigazione.

Impostare il ciclo sulla durata massima di esecuzione della stazione, prima che si verifichino ruscellamenti.

Impostare l'assorbimento sulla durata minima che la stazione deve attendere prima di applicare un altro ciclo. Il programmatore irrigherà le altre stazioni durante il periodo di assorbimento. Per questo motivo, le opzioni di ciclo e assorbimento non estendono i tempi di irrigazione complessivi in modo significativo.

I collegamenti Copia e Incollare permettono di duplicare rapidamente tali impostazioni nelle stazioni con caratteristiche simili.

# **BLOCCHI**

Un blocco è un gruppo elettronico di stazioni eseguite contemporaneamente, con lo stesso tempo di irrigazione, all'interno di un programma (i blocchi sostituiscono gli "SSG" nell'unità ACC originale).

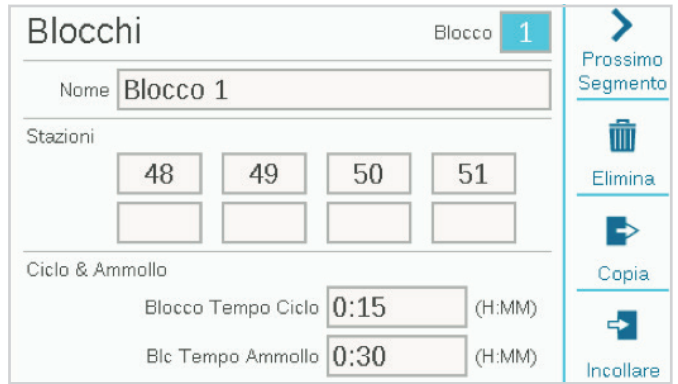

Per creare un blocco, accedere al menu Stazioni, quindi selezionare Blocchi. Se desiderato, assegnare un nome al blocco.

Selezionare gli spazi dedicati alle stazioni, fare clic e immettere i numeri delle stazioni da includere nel blocco.

Ai blocchi possono inoltre essere assegnate impostazioni di ciclo e assorbimento.

- **•** I blocchi possono avere fino a 8 stazioni ciascuno.
- **•** Possono essere impostati fino a 64 blocchi per programmatore.
- **•** Possono essere combinati in un programma con singole stazioni.
- **•** I programmi con blocchi non sono limitati in alcun modo da altri programmi in esecuzione. Il programmatore non attiverà altre stazioni che può gestire, quindi non sono presenti regole artificiali che disciplinano i blocchi.

# LIMITI STAZIONE

L'opzione Limiti stazione consente di impostare tutte le stazioni che possono essere eseguite contemporaneamente.

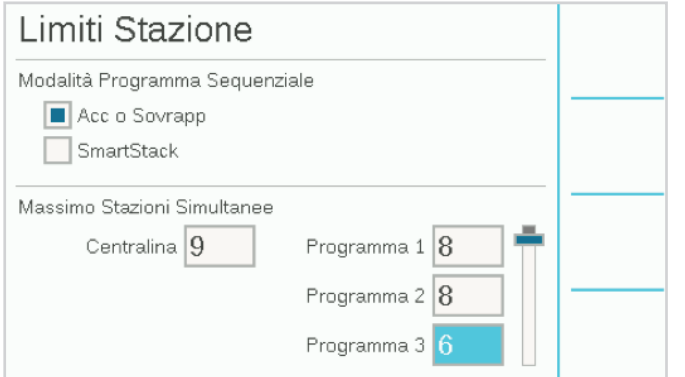

**Accodamento o Sovrapposizione** indica che ogni programma può essere impostato in modo da sovrapporsi con altri programmi oppure che per poter essere eseguito richiede un accumulo ("stack"). I programmi impostati in modalità "Stack" possono solo essere eseguiti da soli.

**SmartStack** consente di specificare un numero massimo di programmi che possono essere sovrapposti nell'ambito dell'intero programmatore.

**Massimo Stazioni Simultanee** è il numero totale di stazioni simultanee che possono essere eseguite per qualsiasi motivo nell'intero programmatore. Questa opzione viene utilizzata principalmente per la gestione del flusso, tuttavia è valida per tutte le situazioni.

Se Manager flusso è abilitato, vengono mostrati anche i **limiti del programma**, che consentono di impostare il numero massimo di stazioni che è possibile eseguire in qualsiasi programma unico. Questa impostazione può essere utilizzata per forzare la diffusione dell'irrigazione in un più ampio numero di programmi, quando Manager flusso programma l'attivazione delle stazioni per raggiungere un obiettivo di portata.

### RIEPILOGO STAZIONE

Riepilogo stazione è un rapporto disponibile per ciascuna stazione che mostra esattamente le modalità con cui viene eseguita, in base alle configurazioni e programmazioni correnti. Si tratta di un semplice rapporto che non consente di apportare modifiche direttamente da questa schermata.

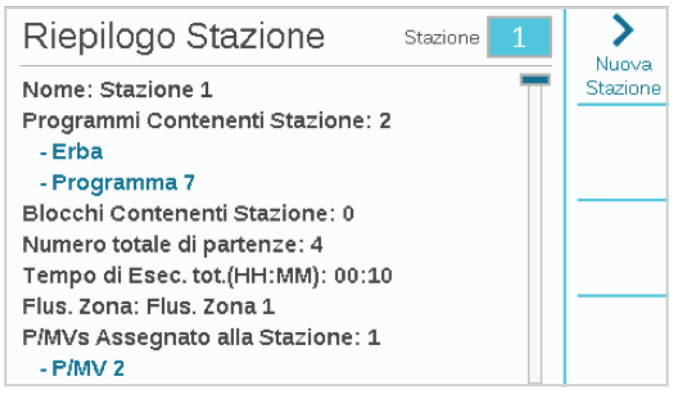

# **Menu Dispositivi**

Consente di configurare i dispositivi esterni comuni che il programmatore può utilizzare. Le funzioni contenute nel menu Dispositivi sono descritte più dettagliatamente nelle altre sezioni.

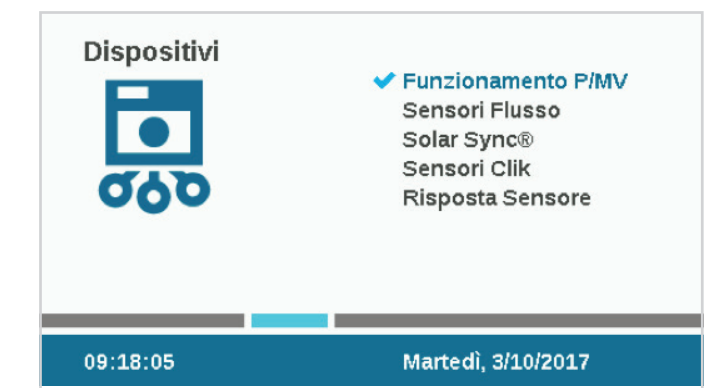

# FUNZIONAMENTO P/MV

Consente di impostare lo stile (Normalmente chiuso o Normalmente aperto) per le uscite della pompa/valvola principale.

Le pompe devono sempre essere impostate come "normalmente chiuse" per evitare danni.

L'opzione Ritardo P/MV consente di impostare per quanto tempo la pompa/valvola principale deve restare attiva se una stazione viene sospesa, ad esempio durante il ritardo tra stazioni.

### SENSORI DI FLUSSO

I sensori di flusso sono descritti in dettaglio nelle sezioni Programmazione di base, Sensori e *Sensori di flusso a pagina 20*.

# SOLAR SYNC

La configurazione di Solar Sync è descritta in dettaglio nelle sezioni Programmazione di base, Sensori e *Solar Sync a pagina 20*.

# SENSORI CLIK

La configurazione dei sensori Clik è descritta in dettaglio nelle sezioni Programmazione di base, Sensori e *Sensori Clik a pagina 18*.

# RISPOSTA SENSORE

La risposta dei sensori è descritta in dettaglio nelle sezioni Programmazione, Sensori e *Sensori di flusso a pagina 20*.

Un'impostazione di risposta dei sensori è necessaria affinché un qualsiasi sensore possa disattivare programmi nel programmatore.

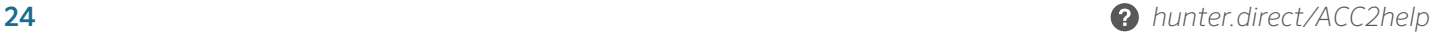

# **Menu Flusso**

Il menu Flusso include tutte le configurazioni per le varie funzioni di portata. Tali funzioni sono descritte in dettaglio nella *sezione Operazioni di flusso a pagina 32.*

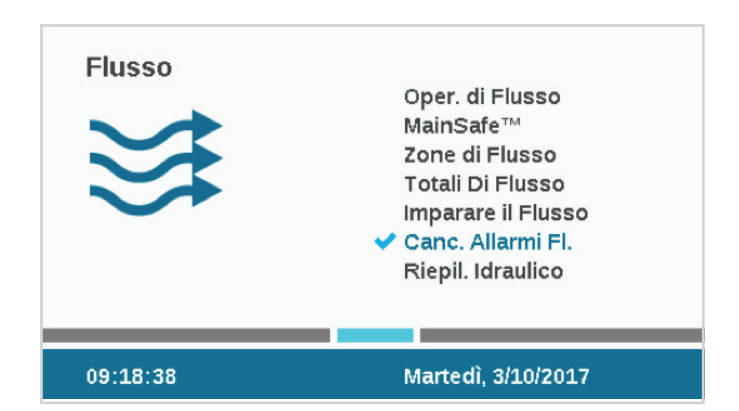

La funzione di rimozione degli errori di flusso consente a una zona di portata o MainSafe con un errore di sovraportata di riavviare l'irrigazione. Se si è verificato un errore relativo al flusso della zona di portata o MainSafe, diventa disponibile un tasto sulla schermata Home che consente di rimuovere gli errori di flusso.

Se il **ritardo di rimozione allarmi** è impostato su **Solo manuale**, è necessario rimuovere manualmente l'errore prima che sia possibile irrigare di nuovo.

Se questa opzione è impostata su un orario in formato HH:MM, il programmatore può eseguire di nuovo automaticamente l'irrigazione nella zona di portata o MainSafe, una volta trascorso questo tempo.

# **Menu Impostazioni**

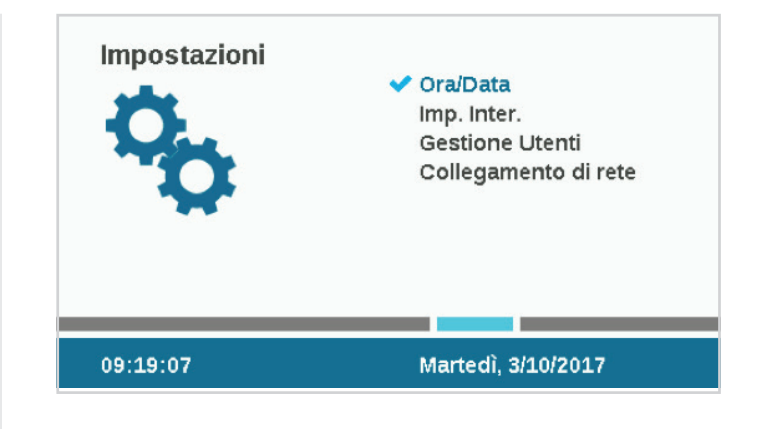

# ORA/DATA

Consente di impostare la data e l'ora; per ulteriori informazioni, consultare le sezioni Programmazione di base e *Ora/data a pagina 25*.

# IMPOSTAZIONI INTERNAZIONALI

Consente di impostare le preferenze locali; per ulteriori informazioni, consultare la *sezione Programmazione di base a pagina 11*.

# GESTIONE UTENTI

Consente di creare una password per il programmatore. Agli utenti verrà richiesto di immettere il PIN corretto prima di poter utilizzare il programmatore. Se viene immesso un singolo PIN all'inizio, sarà necessario per tutti gli utenti, e offre lo stesso livello di accesso a tutti.

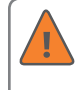

Se le password sono abilitate e la password viene persa o dimenticata, non sarà più possibile accedere al programmatore.

Selezionare la casella Abilitare gestione utenti per creare uno o più PIN. Una volta selezionata questa casella, solo un utente con livello di amministratore che ha correttamente eseguito l'accesso può deselezionarla.

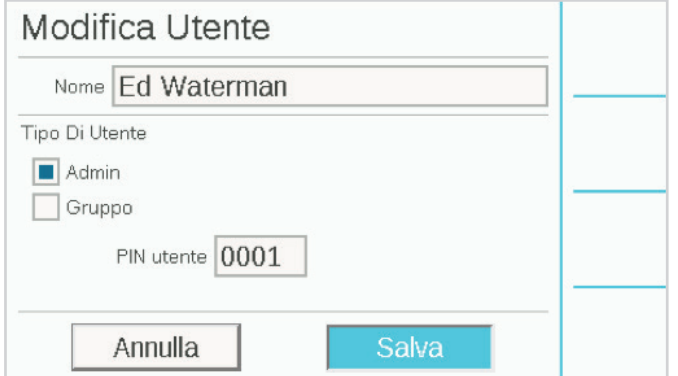

È inoltre possibile definire diversi tipi di utenti e PIN singoli.

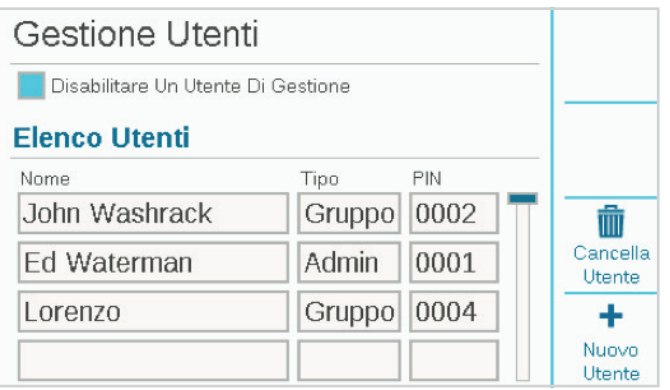

Sono disponibili due livelli di autorizzazione: Admin e Gruppo.

L'accesso a livello di **gruppo** consente di eseguire operazioni manuali e visualizzare la programmazione.

Solo gli **amministratori** possono modificare la programmazione e altre impostazioni.

Gli accessi degli utenti sono monitorati nel registro del programmatore.

Per aggiungere un utente, premere il tasto funzione Aggiungi utente. A questo punto, è possibile immettere il nome dell'utente usando la tastiera visualizzata. Per ciascun utente, selezionare il tipo (Admin o Gruppo), quindi creare un PIN univoco per tale persona.

Un amministratore può inoltre eliminare utenti con il tasto funzione Cancella utente.

Gli utenti verranno automaticamente disconnessi dopo 30 minuti di inattività.

### RETI

 Se sono installati i moduli Wi-Fi o LAN interni, Reti mostrerà le impostazioni di rete di tali dispositivi.

**Configurazione Wi-Fi:** questo tasto funzione consente di specificare le comunicazioni dirette o centrali. Le connessioni dirette da uno smartphone o tablet consentiranno il controllo a distanza, l'immissione di testo e la generazione di rapporti sul flusso nella portata del dispositivo mobile.

**Rete:** questa opzione non è al momento abilitata.

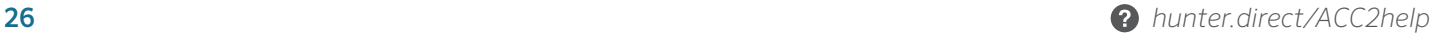

# **Menu Diagnostica**

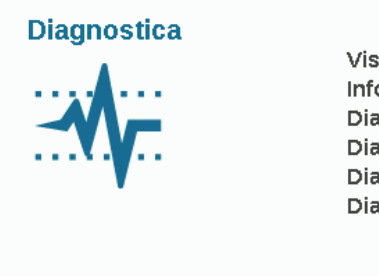

#### Visualiz. Registri Info Modulo Diagnostica Sensore Clik Diagnostica Stazione P/MV Diagn. Sen. Di Flusso Diagnostica Solar Sync®

10:18:51

#### Mercoledì, 17/1/2018

I messaggi di avvertenza non interferiscono con la normale irrigazione automatica.

Tutti i messaggi di avvertimento nella schermata Home creano registri. Il primo passo per comprendere un problema o un messaggio è fare clic sul tasto funzione Visualizza registri o accedere ai registri dal menu Diagnostica.

Il menu Diagnostica offre inoltre accesso ad altri strumenti utili.

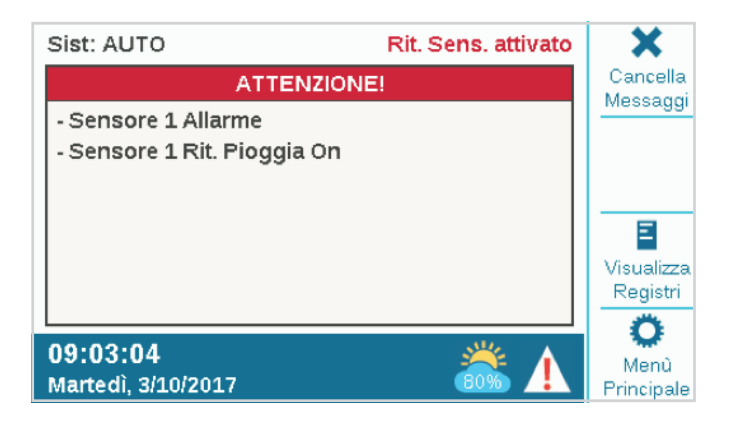

### VISUALIZZAZIONE DEI REGISTRI

Sono disponibili tre tipi di registri, oltre a una funzione di filtraggio che consente di limitare il numero di registri visualizzati.

#### **REGISTRI ERRORI**

Il programmatore è in grado di memorizzare fino a 250 registri di errori, con indicazione di data e ora, iniziando dall'errore più recente. Utilizzare il selettore per spostarsi in avanti e indietro nell'elenco degli errori.

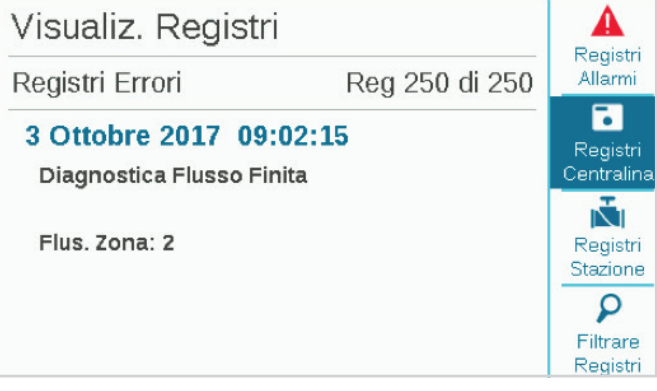

#### **REGISTRI DEL PROGRAMMATORE**

Nei registri del programmatore vengono memorizzati altri messaggi importanti che non sono considerati errori tecnici (fino a 250 eventi). Anche in questo elenco l'ordine è basato sulla data e l'ora, e il registro più recente viene mostrato per primo.

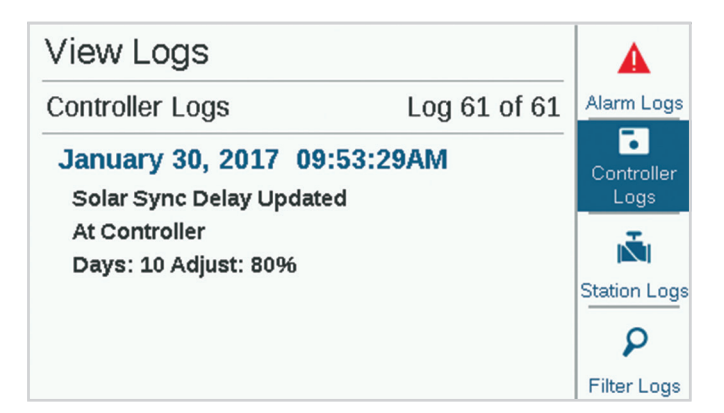

#### **REGISTRI DELLE STAZIONI**

I registri delle stazioni registrano qualsiasi evento singolo che si verifica nel programmatore (fino a 1500 eventi), iniziando dal più recente. Risultano utili per la risoluzione avanzata dei problemi o per verificare che una stazione funzioni effettivamente.

#### **REGISTRI DEI FILTRI**

Consentono di filtrare queste tre tipologie di registri in base alla data o al numero di record.

#### **ESPORTAZIONE DEI REGISTRI**

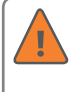

Tutti i registri possono essere scritti sulla scheda SD, descritta nella sezione Funzioni avanzate. *Vedere la sezione Funzioni avanzate a pagina 30*.

### INFO MODULO

Selezionare Info modulo per visualizzare la versione corrente di tutto il firmware in tutti i moduli e componenti. Gli slot o i componenti dei moduli vuoti o inattivi sono mostrati come "non presenti".

I tasti funzione consentono di accedere ad altri controlli diagnostici, disponibili anche nel menu Diagnostica.

Quando il frontalino è in posizione invertita nel telaio, passerà automaticamente alla schermata Info modulo. Il frontalino resta comunque operativo e premendo il pulsante Home è possibile accedere a tutte le funzioni di programmazione quando il frontalino è in posizione invertita. Se il frontalino viene lasciato in posizione invertita, il programmatore continuerà a funzionare automaticamente.

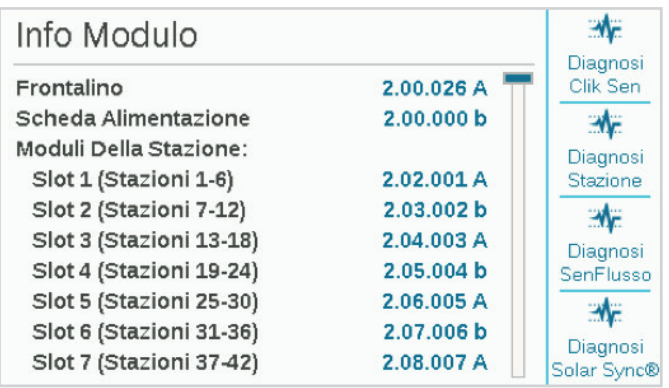

#### **DIAGNOSTICA SENSORE CLIK**

- **• Sensore:** mostra ciascun sensore e nome.
- **• Stato:** mostra lo stato corrente del sensore.
	- **"Inattivo"** indica che il sensore è normale.
	- "Attivo" indica che il sensore è attivato.
	- **"Ritardato"** indica che il sensore è stato attivato ma è attualmente inattivo poiché è stato impostato un ritardo di irrigazione per il sensore.
	- **"Disattivato"** indica che la casella di controllo del sensore (menu Dispositivi) non è selezionata e che quindi il sensore non darà alcuna risposta.
- **• In uso?:** mostra se il sensore è attualmente impostato per la disattivazione di eventuali programmi nel menu Risposta sensore.

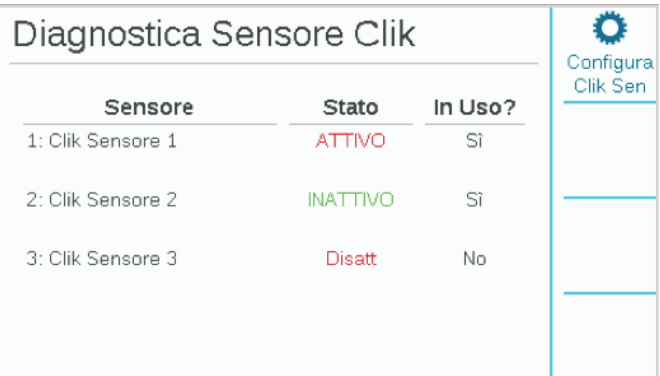

#### **DIAGNOSTICA STAZIONE P/MV**

Mostra la corrente elettrica assorbita in milliampere per tutte le uscite P/MV e stazioni attive.

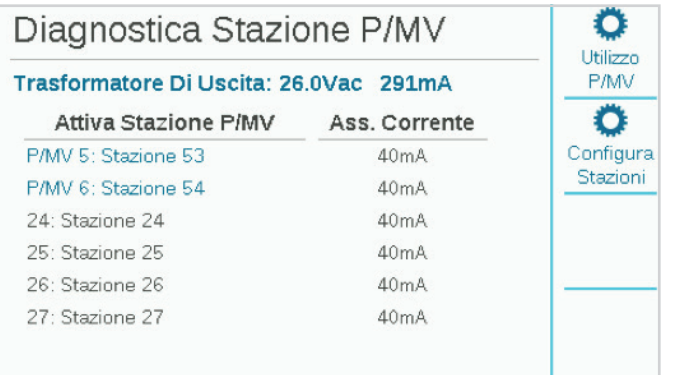

#### **DIAGNOSTICA SENSORE DI FLUSSO**

Mostra la configurazione di ciascun sensore di flusso e la portata corrente. La frequenza mostra il tasso di clic o impulsi dal sensore, per scopi diagnostici.

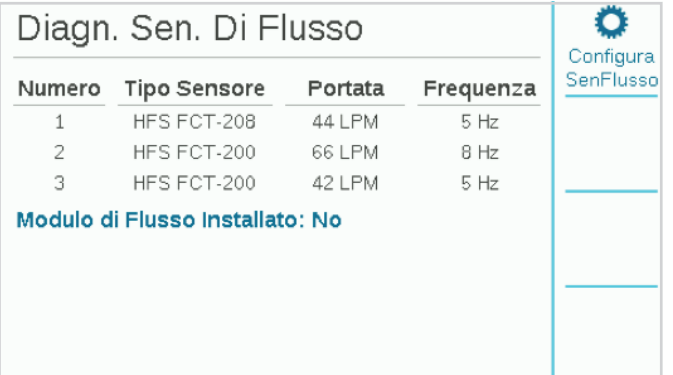

#### **DIAGNOSTICA SOLAR SYNC**

Mostra l'ultima comunicazione avvenuta con il sensore Solar Sync, e lo stato corrente dei sensori di allarme (pioggia e gelo). Questo tasto funzione viene mostrato solo se Solar Sync è stato configurato nel menu Dispositivi.

Il tasto funzione **Test connessione** consente di verificare la presenza di un sensore cablato oppure la presenza del ricevitore di un sensore wireless. Il test non avvia una comunicazione con il sensore wireless stesso, poiché si tratta di una connessione a senso unico.

# **Funzioni avanzate**

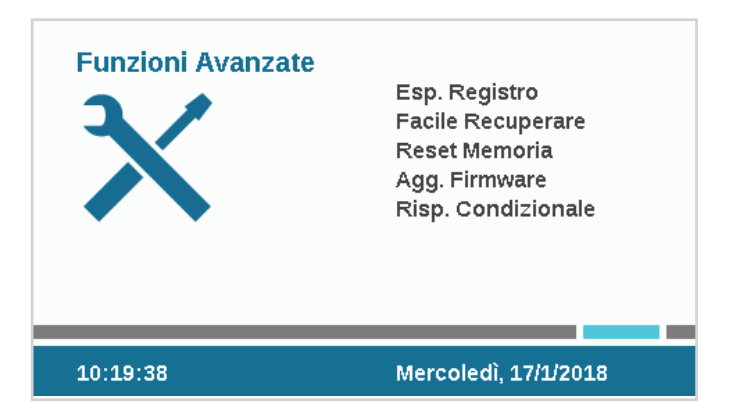

# ESPORTAZIONE DEI REGISTRI

I registri possono essere esportati in formato di testo normale nella scheda SD all'interno del frontalino nel caso fosse necessaria ulteriore assistenza per la risoluzione dei problemi o solo per scopi di memorizzazione di record.

Immettere un nome file univoco facendo clic sulla casella Nome file.

Selezionare le caselle relative ai tipi di registri desiderati.

Selezionare e fare clic sul pulsante Esporta registri per salvare il file nella scheda SD. A questo punto, la scheda può essere inserita in un computer o altro dispositivo con lettore di schede SD e salvata o inviata a un'altra posizione.

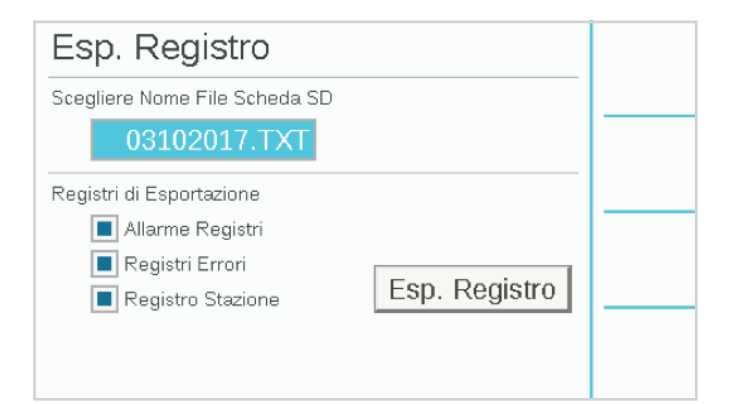

# FACILE RECUPERARE

Consente di salvare la configurazione corrente del programmatore, affinché sia possibile ripristinarla in questo punto in futuro.

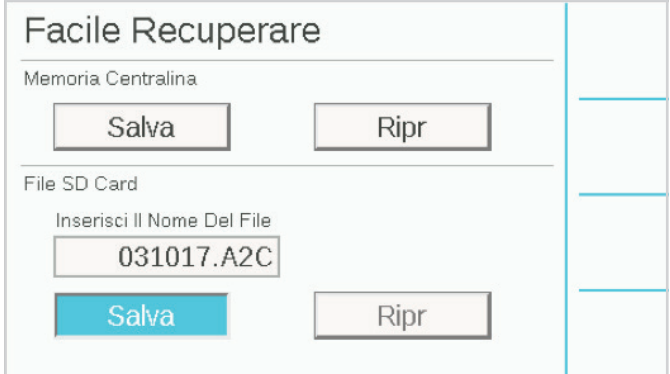

**Memoria centralina:** nella memoria del programmatore è possibile salvare una sola configurazione, la quale resterà intatta finché non si apportano modifiche e si crea un nuovo backup di "Facile recuperare" in futuro. È possibile scegliere di ripristinare in qualsiasi momento, in modo da modificare l'intero programmatore con l'ultimo backup di "Facile recuperare".

**File SD Card:** i backup di "Facile recuperare" possono anche essere salvati nella scheda SD tramite lo slot della scheda SD nel frontalino (a tale scopo, è necessario installare una scheda SD). È inoltre possibile ripristinare dalla scheda SD in qualsiasi backup di "Facile recuperare" salvato in futuro.

Quando si salva nella scheda SD, è necessario assegnare un nome univoco al file. Fare clic per selezionare il nome file: verrà visualizzata una tastiera. Immettere il nome per il file, quindi scegliere Fine sulla tastiera al termine.

L'utilizzo della scheda SD e di nomi file diversi consente di salvare tutti i backup, con nomi diversi, che la scheda è in grado di memorizzare. È possibile ripristinare ognuno di essi dalla scheda SD immettendo il nome file corretto. La scheda SD non è in grado di mostrare un elenco dei file salvati, quindi accertarsi di immettere il nome file esattamente come salvato nella scheda.

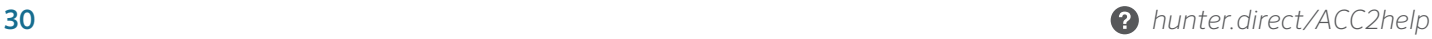

## RESET MEMORIA

In alcuni casi, è preferibile cancellare semplicemente i dati dal programmatore, per iniziare di nuovo da zero. Sono disponibili diverse opzioni di reset.

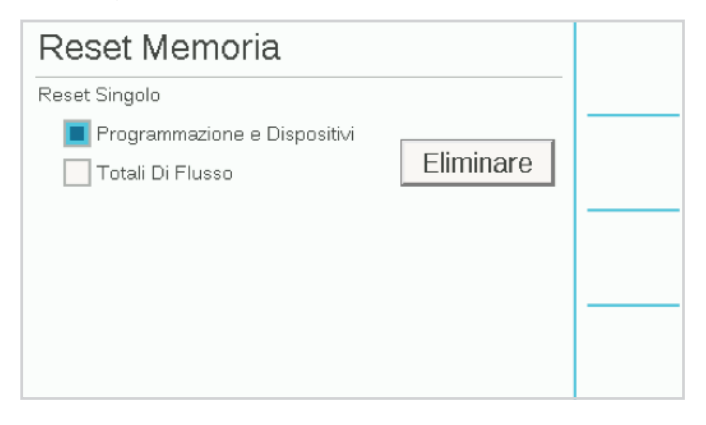

**Programmazione e dispositivi:** consente di cancellare tutte le configurazioni di programmi e dispositivi, mantenendo intatti i totali di flusso.

Questa operazione richiede la totale riprogrammazione di tutti i dispositivi, le configurazioni delle portate e le irrigazioni programmate.

**Totali di flusso:** consente di cancellare la cronologia dei totali di flusso, reimpostando tutto su 0.

Selezionare le caselle delle voci che si desidera cancellare, quindi premere Eliminare. Prima di cancellare i dati, verrà richiesto di confermare l'operazione.

### AGGIORNAMENTO FIRMWARE

L'unità ACC2 può essere aggiornata ogni qualvolta è disponibile una nuova versione del sistema operativo o vengono rilasciati moduli interni. In genere, tali aggiornamenti sono disponibili sul sito *www.hunterindustries.com* oppure vengono inviati via email. Si consiglia sempre di restare al passo con gli ultimi aggiornamenti per il programmatore.

Copiare i file di aggiornamento in una scheda SD compatibile, quindi inserire tale scheda nell'apposito lettore.

Selezionare Aggiornamenti firmware nel menu Impostazioni. Il programmatore rileverà e mostrerà gli aggiornamenti disponibili nella scheda.

Premere il tasto funzione Aggiorna: a questo punto, i file vengono copiati nel programmatore. Attendere che venga eseguito un riavvio automatico prima che l'aggiornamento diventi effettivo.

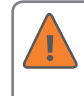

Non spegnere il programmatore o frontalino dopo aver avviato l'aggiornamento. Potrebbero verificarsi dei danni.

### RISPOSTA CONDIZIONALE

Le risposte condizionali consentono di attivare risposte attive ai vari sensori o altre condizioni. Possono essere utilizzate per i seguenti scopi:

- **•** Avviare una stazione, un blocco o un programma in base all'input di un sensore.
- **•** Passare da un'uscita P/MV all'altra in base alla posizione dell'interruttore.
- **•** Attivare una spia luminosa esterna (SOS) per indicare un errore nel programmatore.

Prima di utilizzare queste funzionalità, vedere la *sezione Risposta condizionale a pagina 31*.

# **Operazioni di flusso**

I due componenti principali di Operazioni di flusso sono Manager flusso e Monitoraggio flusso.

La selezione di entrambe le opzioni mostrerà un promemoria della procedura di configurazione di tali funzionalità. Premere il tasto funzione Continua per configurare la funzione selezionata.

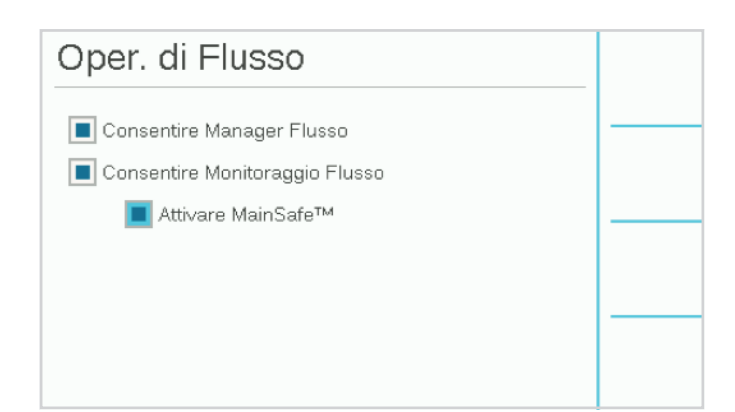

# MANAGER FLUSSO

Manager flusso utilizza le informazioni sui flussi delle stazioni per attivare simultaneamente più stazioni in modo da raggiungere un obiettivo di portata specificato dall'utente. Attiverà tutte le stazioni necessarie per raggiungere o avvicinarsi alla portata impostata finché non è più possibile attivare stazioni. Non richiede un input da parte di un sensore di flusso.

# MONITORAGGIO FLUSSO

Monitoraggio flusso verifica che il flusso effettivo corrisponda al flusso appreso per tutte le stazioni in esecuzione ed esegue operazioni diagnostiche o spegnimenti quando si verificano errori. **Monitoraggio flusso richiede uno o più input da parte di sensori di flusso** e almeno una valvola principale (P/MV) per sensore di flusso affinché possa funzionare correttamente.

Nel menu Flusso, selezionare le caselle **Consentire Manager Flusso** e/o **Consentire Monitoraggio Flusso** se desiderato. Verificare che tutte le informazioni siano corrette in base alla seguente procedura.

### MAINSAFE™

È disponibile una casella di controllo Abilitare MainSafe. MainSafe è una funzione speciale per il monitoraggio del flusso e la protezione della linea principale ad alto livello.

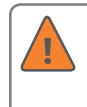

Non selezionare la casella MainSafe finché non si è compresa completamente questa funzionalità opzionale.

MainSafe richiede un misuratore di portata e una valvola principale separate. È progettato per proteggere le linee di alimentazione di grande lunghezza e diametro a monte delle zone di flusso. Se un tubo della linea principale presenta un flusso elevato o se continua a funzionare quando tutte le attività di irrigazione sono sospese, MainSafe offre una risposta di arresto rapido per prevenire perdite prolungate di una certa entità.

MainSafe può essere configurato anche per monitorare i tubi di irrigazione separati sempre attivi e offre una risposta di emergenza se si verifica un guasto.

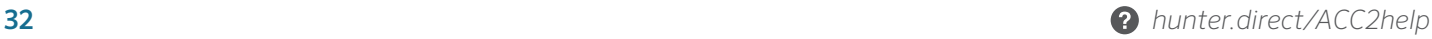

# CONFIGURAZIONE DI MONITORAGGIO FLUSSO

Per funzionare correttamente, Monitoraggio flusso richiede le seguenti informazioni:

- **•** Installazione e configurazione di un sensore di flusso (menu Dispositivi).
- **•** Installazione e configurazione di una pompa/valvola principale (menu Dispositivi).
- **•** Configurazione di una zona di flusso e compilazione di tutte le informazioni per la zona di flusso (menu Flusso).
- **•** Collegamento di ogni stazione a una zona di flusso (menu Installa stazione).
- **•** Apprendimento del flusso di tutte le stazioni con tempi di irrigazione (menu Flusso).

#### **ZONE DI FLUSSO**

Una zona di flusso definisce una sezione di tubo e un gruppo di stazioni collegate a tale tubo, gestito come unità idraulica. Le zone di flusso sono utilizzate sia per Manager flusso che per Monitoraggio flusso.

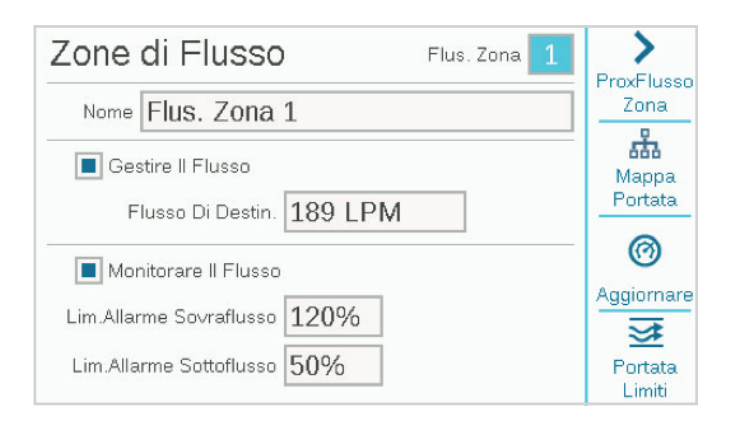

A ciascuna zona di flusso sono associate le caselle di controllo "Gestire il flusso" e "Monitorare il flusso". Per monitorare il flusso, selezionare la relativa casella, quindi completare le impostazioni e le regole per la zona di flusso.

**Lim. allarme sovraflusso/Lim. allarme sottoflusso:** l'unità ACC2 consente di impostare i limiti di sovraflusso e sottoflusso per il flusso appreso di ciascuna stazione a livello della zona di flusso. Immettere le percentuali di flusso massime e minime per la zona di flusso e le relative stazioni collegate. Se tali limiti sono impostati su valori troppo vicini al 100%, aumentano le probabilità che vengano mostrati falsi allarmi, a causa delle fluttuazioni naturali nel flusso.

#### **MAPPA PORTATA**

Nel menu Zone di flusso, premere il tasto funzione Mappa portata. Qui è possibile impostare le modalità di collegamento delle zone di flusso e quali dispositivi vengono utilizzati in tale unità idraulica. Tutte le stazioni devono essere a valle dei sensori di flusso e dalle valvole principali selezionate in questa schermata.

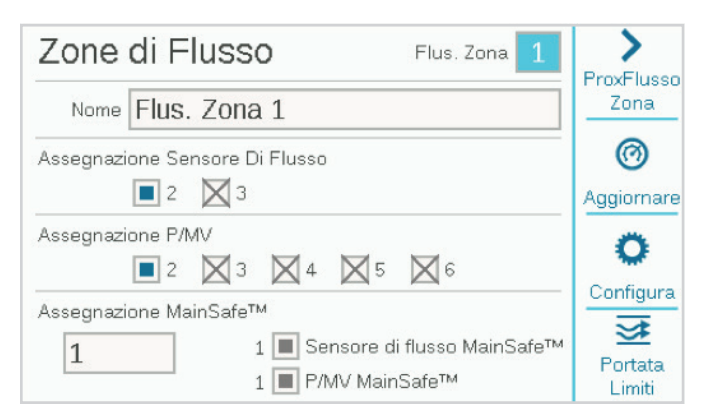

**Assegnazione sensore di flusso:** selezionare la casella per il sensore o i sensori di flusso collegati alla zona di flusso.

Se viene visualizzata una X in una delle caselle del sensore di flusso, tale sensore è già stato assegnato a un'altra zona di flusso e non è disponibile per questa zona di flusso.

Se un numero di sensore di flusso non viene visualizzato, è stato già assegnato a una zona MainSafe e non è disponibile per il monitoraggio della zona di flusso.

**Assegnazione P/MV:** selezionare la casella per la valvola principale installata in linea con il sensore di flusso in questa zona di flusso.

Se viene visualizzata una X in una delle caselle della valvola principale, tale valvola è già stata assegnata a un'altra zona di flusso e non è disponibile per questa zona di flusso.

Se un numero di valvola principale non viene visualizzato, è stato già assegnata a una zona MainSafe e non è disponibile per il monitoraggio della zona di flusso.

**Assegnazione MainSafe™:** se si utilizza questa funzionalità opzionale, selezionare la zona MainSafe a monte della zona di flusso. Se MainSafe non viene utilizzato, non impostare questa opzione.

Le assegnazioni del sensore di flusso e P/MV di MainSafe selezionate sono mostrate nella parte inferiore di questa schermata.

#### **PORTATA LIMITI**

Nel menu Zone di flusso, premere il tasto Portata limiti.

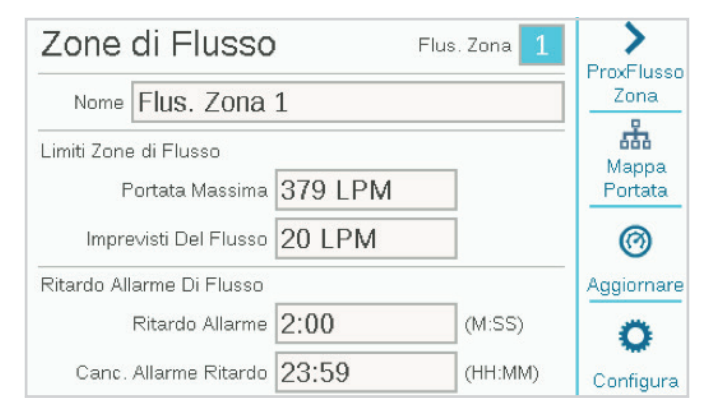

**Portata massima:** consente di impostare la portata più alta possibile consentita nella zona di flusso per qualsiasi motivo. Deve essere un valore decisamente maggiore della portata massima consentita nella normale irrigazione (in questo modo, non vengono visualizzati errori prima che la diagnostica a livello di stazioni possa essere eseguita). Quando il sensore di flusso rileva una portata superiore a quella specificata, l'irrigazione verrà interrotta.

**Imprevisti del flusso:** questo è il valore di flusso massimo consentito quando non sono presenti stazioni in esecuzione. Serve solo per consentire l'irrigazione manuale quando il programmatore non irriga automaticamente. Quando la portata viene superata, si riceverà una notifica.

Se Imprevisti del flusso non è attivato, il programmatore non risponderà al flusso imprevisto.

**Ritardo allarme di flusso:** consente di impostare la quantità di tempo che deve trascorrere prima che il valore di portata massimo o il flusso imprevisto causino un errore; consente inoltre di impostare la durata in cui la zona di flusso non sarà attiva.

**Ritardo allarme:** se questo valore non viene impostato, i flussi elevati causeranno immediatamente un errore. Immettere un periodo di tempo per consentire i flusso elevati prima che vengano considerati errori. In questo modo, è possibile evitare la visualizzazione di falsi allarmi quando il flusso è instabile. Impostare il valore in formato M:SS; il ritardo massimo è 9 minuti e 59 secondi. In questo modo, è possibile evitare la ricezione di falsi allarmi in caso di innalzamenti temporanei del flusso.

Questo ritardo deve essere superiore ai ritardi impostati per le stazioni collegate alla zona di flusso.

**Cancella allarme ritardo:** consente di impostare il periodo di tempo durante il quale una zona di flusso resterà inattiva prima di consentire nuovi tentativi di irrigazione automatica. Impostare il valore in formato HH:MM; il ritardo massimo è 23 ore e 59 minuti.

Se l'opzione Cancella allarme ritardo è impostata su **Solo manuale**, l'irrigazione automatica non verrà mai ripristinata dopo un flusso elevato o un errore causato da un flusso imprevisto, finché non viene cancellata manualmente da un operatore a livello del programmatore. L'operatore deve accedere al menu Flusso, scegliere **Canc. flusso allarmi**, selezionare gli errori di flusso da cancellare e infine fare clic su Cancella selezionato.

#### **TOLLERANZE DI FLUSSO**

Nel menu Zone di flusso, premere il tasto **Tolleranze**.

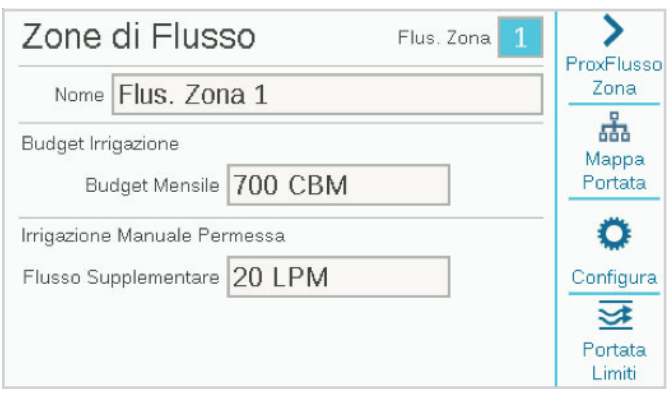

**Budget irrigazione:** immettere la quantità totale di flusso che può essere consentita in questa zona di flusso nel mese di calendario. Se il flusso totale supera il budget mensile, verrà visualizzato un messaggio di avviso sullo schermo. Quando si verifica questa situazione, il programmatore non interromperà automaticamente l'irrigazione.

**Irrigazione manuale permessa:** consente di impostare una quantità di portata supplementare consentita per l'irrigazione manuale. Questa quantità viene aggiunta al limite di flusso elevato per consentire eventuali irrigazioni manuali che potrebbero verificarsi durante l'irrigazione automatica.

#### **INSTALLA STAZIONE**

Selezionare il menu Stazioni, quindi scegliere Installa stazione. Ogni stazione deve essere assegnata a una zona di flusso per completare l'operazione di monitoraggio del flusso.

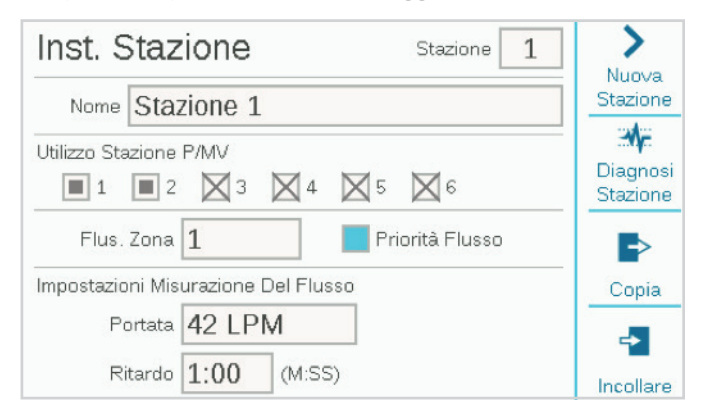

#### **UTILIZZO STAZIONE-P/MV**

L'utilizzo della stazione P/MV potrebbe già essere stato assegnato durante la configurazione delle operazioni di base. In caso contrario, è possibile eseguire le attivazioni di P/MV desiderate qui per ciascuna stazione. Se alcune selezioni risultano in grigio e quindi non selezionabili, l'uscita P/MV è già stata assegnata a un'altra funzione.

#### **ZONA DI FLUSSO**

Questa è un'impostazione importante poiché indica a quale zona di flusso appartiene la stazione. Inoltre, indica anche il sensore di flusso che rileva i dati di flusso della stazione. L'opzione Monitoraggio flusso non può funzionare finché non sono state assegnate tutte le stazioni necessarie a una zona di flusso.

#### **PRIORITÀ FLUSSO**

L'impostazione di priorità viene utilizzata per Manager flusso, ma non viene utilizzata per Monitoraggio flusso. Consente al programmatore di decidere quali stazioni attivare prima per raggiungere gli obiettivi di flusso, nel caso in cui non vi sia tempo sufficiente per completare tutte le irrigazioni.

#### **IMPOSTAZIONI DI MISURAZIONE DEI FLUSSI**

Tali impostazioni consentono di conoscere la quantità di flusso che una stazione può raggiungere in condizioni normali. Possono essere specificate manualmente o apprese automaticamente dal programmatore con un sensore di flusso.

Per Monitoraggio flusso, non è necessario specificare alcunché perché la funzione di apprendimento del flusso compilerà i campi automaticamente.

Per Manager flusso, il flusso appreso è il dato più preciso, tuttavia è possibile immettere la portata manualmente se il programmatore non è dotato di un sensore di flusso.

#### **COPIA E INCOLLARE**

È possibile utilizzare i tasti funzione Copia e Incollare per duplicare la parte superiore della schermata Installa stazione per molte stazioni simili nella stessa zona di flusso. Vengono copiate le impostazioni di utilizzo P/MV e della zona di flusso nelle stazioni successive.

Configurare la prima stazione, premere il pulsante Copia, quindi fare clic sul tasto funzione Prox stazione e infine Incollare. Se è necessario creare più zone di flusso, si consiglia di impostare una zona di flusso alla volta.

#### **IMPARARE IL FLUSSO**

Il passaggio finale della configurazione di Monitoraggio flusso (a meno che non sia attivata l'opzione MainSafe™) è il processo di apprendimento effettivo.

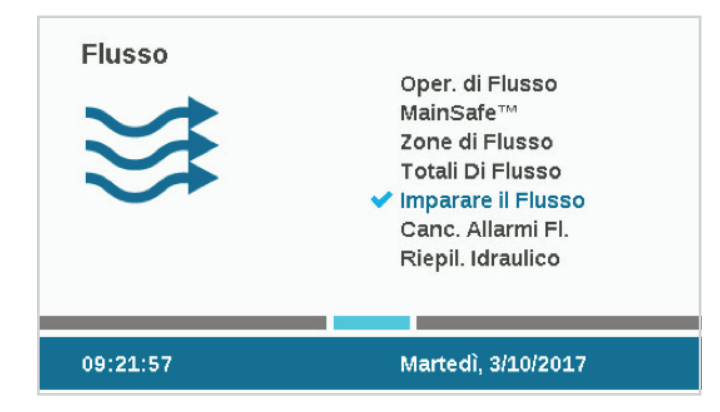

Accedere al menu **Flusso**, quindi selezionare **Imparare il flusso**. Verrà mostrato lo stato dell'ultimo tentativo di apprendimento del flusso, se applicabile.

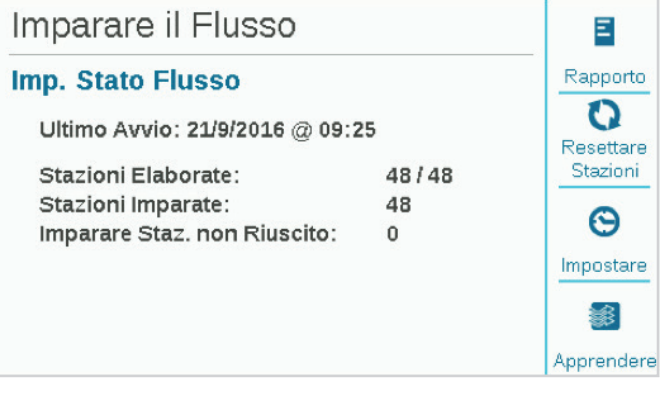

L'apprendimento del flusso verificherà soltanto le stazioni con un tempo di irrigazione già impostato in un programma.

**L'apprendimento del flusso annullerà tutte le altre irrigazioni, automatiche e manuali, fino al completamento dell'apprendimento.** Non è possibile apprendere il flusso se altre stazioni sono in esecuzione per altri motivi.

Premere il tasto funzione **Rapporto** per verificare che le stazioni siano pronte ad apprendere. Verranno mostrati tutti i sensori di flusso configurati, le stazioni con tempi di irrigazione e quelle a cui sono già assegnati dati di portata.

Se a tutte le stazioni sono assegnati tempi di irrigazione, premere il tasto funzione **Apprendere**. Il programmatore inizierà ad avviare le stazioni, una alla volta, per un massimo di 5 minuti ciascuna, più la durata di ritardo impostata per la stazione, al fine di apprendere il flusso. Se il flusso si stabilizza prima, il programmatore passerà alla stazione successiva senza attendere i 5 minuti.

#### **L'apprendimento del flusso può essere una procedura lunga**, in base alle stazioni presenti e alla stabilità del flusso.

Al termine dell'apprendimento, nella schermata **Imparare il flusso** vengono riportati tutti i valori appresi delle stazioni, oltre alle stazioni la cui operazione di apprendimento non è andata a buon fine. Correggere gli errori relativi alle stazioni la cui operazione di apprendimento non è riuscita (nella configurazione o sul campo) e provare a riavviare la procedura di apprendimento.

**PROGRAMMAZIONE DELL'APPRENDIMENTO DEL FLUSSO**

È possibile impostare il programmatore affinché apprenda automaticamente il flusso in una data e ora successive. Nota: **l'apprendimento del flusso annullerà qualsiasi altra irrigazione automatica**, quindi scegliere una data e un'ora che non siano in conflitto con irrigazioni importanti.

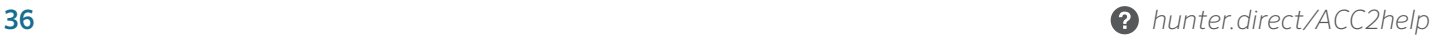

#### **RIEPILOGO IDRAULICO**

Accedere al menu Flusso, quindi selezionare Riepilogo idraulico. Riepilogo idraulico contiene un rapporto esatto della configurazione attuale del sistema idraulico del programmatore. Mostra i collegamenti di tutti gli elementi correlati al flusso, dalle zone MainSafe (se applicabile), alle zone di flusso, ai sensori di flusso, alle pompe/valvole principali e alle singole stazioni.

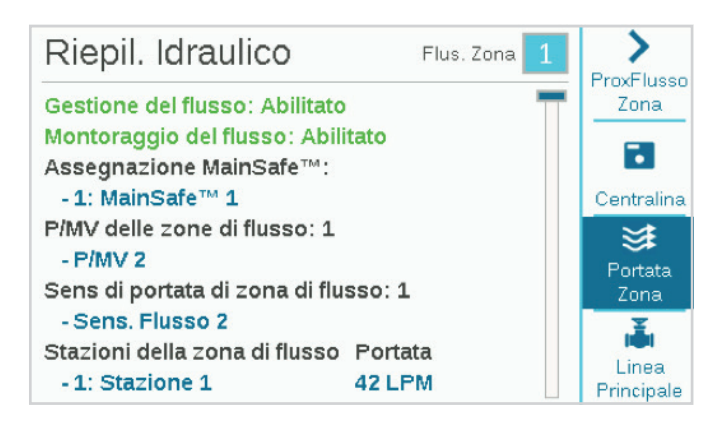

Utilizzare i tasti funzione per visualizzare in base a programmatore, zona di flusso e MainSafe (se applicabile).

È la schermata che consente di verificare più rapidamente la configurazione corrente e la presenza di eventuali configurazioni errate o incomplete.

#### **TOTALI DI FLUSSO**

La schermata Totali di flusso contiene le quantità di acqua totali consumate in un periodo di tempo specificato. Tali valori possono anche essere visualizzati a diversi livelli, in base alla configurazione del programmatore.

Il flusso totale viene conteggiato in base alla zona MainSafe (se applicabile), alla zona di flusso e ai singoli sensori di flusso.

I totali di flusso possono essere visualizzati a uno qualsiasi di questi livelli facendo clic sui tasti funzione Giorno, Settimana, Mese o Anno. Fare clic sul campo Intervallo per selezionare un intervallo di date desiderato.

Fare clic sul campo Intervallo per specificare il periodo di tempo da visualizzare.

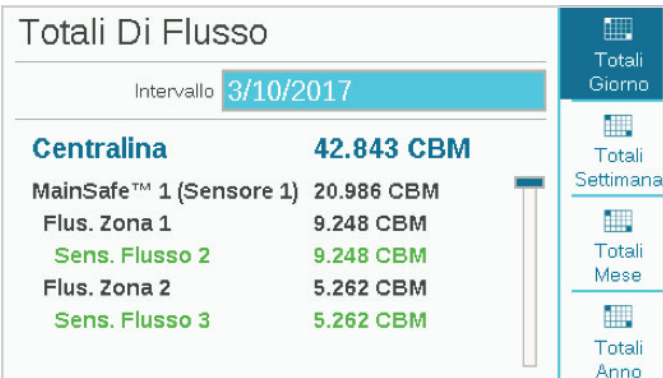

#### **VISUALIZZA PORTATA**

È possibile visualizzare la portata corrente di tutti i sensori nella schermata Home/Attività in qualsiasi momento. Premere il tasto funzione Visualizza portata per visualizzare la portata effettiva di un massimo di 6 sensori di flusso.

Se il programmatore è dotato del modulo Wi-Fi opzionale, la portata corrente può essere visualizzata anche su un dispositivo mobile.

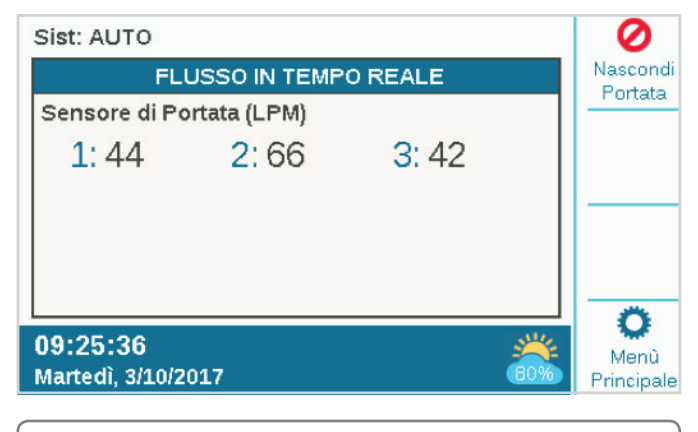

Se il tasto funzione Visualizza messaggi è attivo, è necessario rimuovere i messaggi prima che sia possibile visualizzare il tasto Visualizza portata.

## GESTIONE DEGLI ERRORI DI FLUSSO

Quando le stazioni sono in esecuzione, Monitoraggio flusso continua a verificare il flusso effettivo dai sensori rispetto al flusso appreso combinato delle stazioni, incluse le percentuali di sovraflusso e sottoflusso consentite nella zona di flusso. Confronta inoltre tale flusso con i limiti di zona di flusso di livello più elevato e, se applicabile, con i limiti di MainSafe™.

Se la quantità totale generata dalle stazioni in esecuzione supera i periodi di ritardo delle stazioni ammessi, il programmatore sospende tutte le stazioni (spegnendo la pompa/valvola principale) nella zona di flusso. Dopo aver sospeso le stazioni, attende 60 secondi per far scendere il flusso a un valore prossimo allo zero.

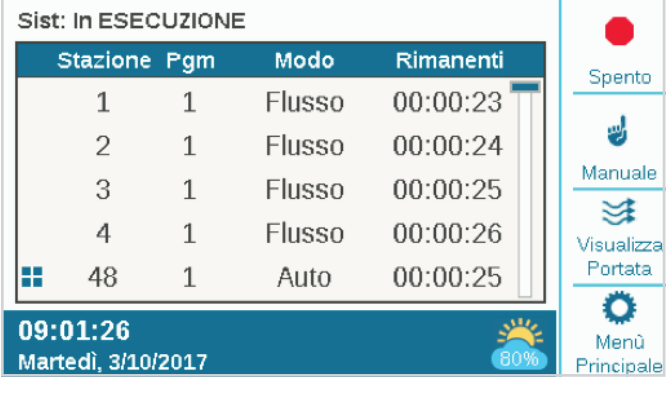

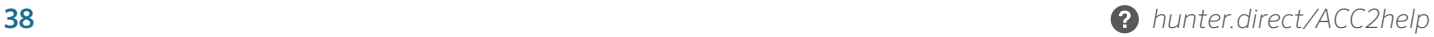

#### **ERRORI A LIVELLO DI STAZIONI**

Se il flusso si attesta su un valore prossimo allo zero quando la zona di flusso è sospesa, il programmatore inizia ad attivare le stazioni che erano in esecuzione al momento dell'errore, una per una, per verificare quali stazioni causano le condizioni di flusso elevato. Le stazioni con errori verranno contrassegnate nei registri, mentre le singole stazioni che hanno superato il test di flusso continueranno a funzionare.

#### **ERRORI DELLE ZONE DI FLUSSO O MAINSAFE™**

Se il valore di flusso non scende significativamente durante il periodo di sospensione per la diagnostica, il programmatore determina la presenza di un sovraflusso della linea principale e non ripristinerà l'irrigazione o eseguirà ulteriori test diagnostici. Resterà spento per il periodo specificato nell'impostazione Cancella allarme ritardo nella schermata Zone di flusso.

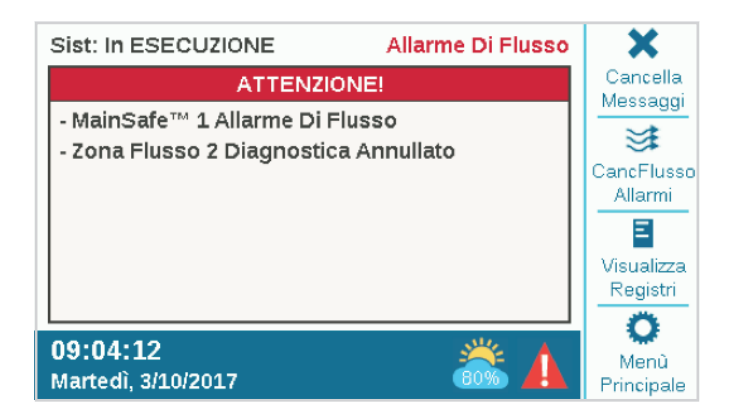

Quando si rilevano errori di flussi a livello della zona di flusso o MainSafe, tali errori possono essere rimossi dal menu Flusso, Canc. flusso allarmi. È inoltre disponibile un pulsante che consente di rimuovere gli errori di flusso quando si rilevano tali condizioni, dopo aver selezionato Visualizza messaggi.

Se il flusso effettivo supera il flusso massimo consentito nella zona di flusso e continua per il periodo di tempo impostato nel ritardo allarme, la zona di flusso segnala un errore e si spegne senza eseguire ulteriori test diagnostici. Stesso discorso vale per le zone MainSafe, se applicabile. Il programmatore presuppone che la condizione di sovraflusso sia causata da una guasto della linea principale, al di sopra del livello delle stazioni.

Se il flusso supera eventuali valori imprevisti consentiti quando non è prevista l'esecuzione di alcuna stazione e continua per il periodo di tempo impostato nel ritardo allarme, verrà disattivata anche la zona di flusso e/o la zona MainSafe.

# CONFIGURAZIONE DI MANAGER FLUSSO

Manager flusso attiva più stazioni simultaneamente per raggiungere un obiettivo di portata programmabile. Consente al programmatore di decidere quali stazioni attivare, per mantenere il flusso totale il più vicino possibile al valore previsto per la capacità dei tubi e ridurre i tempi di irrigazione complessivi.

Manager flusso non richiede un sensore di flusso, tuttavia deve disporre di valori di flusso per le stazioni. Se l'apprendimento del flusso tramite un sensore non è disponibile, è possibile immettere manualmente valori approssimativi.

Per funzionare correttamente, Manager flusso non richiede una o più zone di flusso; richiede invece l'associazione di stazioni alle zone di flusso. Manager flusso e Monitoraggio flusso possono essere eseguiti contemporaneamente e utilizzare le stesse informazioni in modi diversi.

Per funzionare correttamente, Manager flusso richiede le seguenti informazioni:

- **•** Configurazione delle zone di flusso e impostazione degli obiettivi di flusso (menu Flusso, Zone di flusso).
- **•** Associazione di stazioni alle zone di flusso (Stazioni, Installa stazione).
- **•** Apprendimento o immissione delle portate delle stazioni (Stazioni, Installa stazione).
- **•** Impostazioni dei limiti dei programmi del programmatore (menu Stazioni, Limiti stazione), se desiderato.

#### **ZONE DI FLUSSO**

Accedere al menu Flusso e selezionare Zone di flusso se non sono stati già state create. La zona di flusso definisce una sezione di tubo e un gruppo di stazioni collegato a tale tubo, gestito come unità idraulica.

Per Manager flusso, è necessario soltanto attivare la gestione del flusso e impostare l'obiettivo di flusso. Selezionare la casella **Gestire il flusso**.

#### **FLUSSO DI DESTINAZIONE**

La casella **Flusso di destinazione** consente di impostare la portata desiderata per la zona di flusso nell'ambito dell'intero impianto di irrigazione. Immettere la portata desiderata in base al diametro del tubo della linea principale (valore consigliato: 1,5 metri al secondo o 5 piedi al secondo) oppure una preferenza basata su altri fattori.

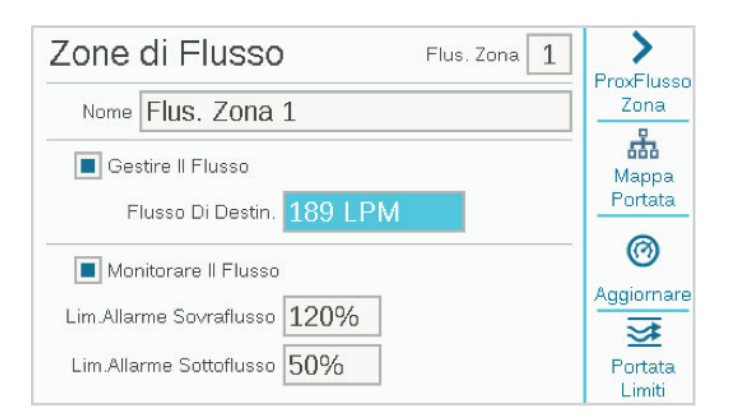

Questa è l'unica impostazione necessaria nel menu Zona di flusso per la funzione Manager flusso. Manager flusso tenterà di eseguire un numero sufficiente di stazioni in contemporanea per raggiungere o avvicinarsi al valore di portata impostato ogni volta che esistono programmi disponibili.

#### **INSTALLA STAZIONE**

Manager flusso richiede:

- **•** L'assegnazione della stazione alla zona di flusso.
- **•** La selezione o deselezione dell'opzione Priorità flusso.
- **•** La portata della stazione.

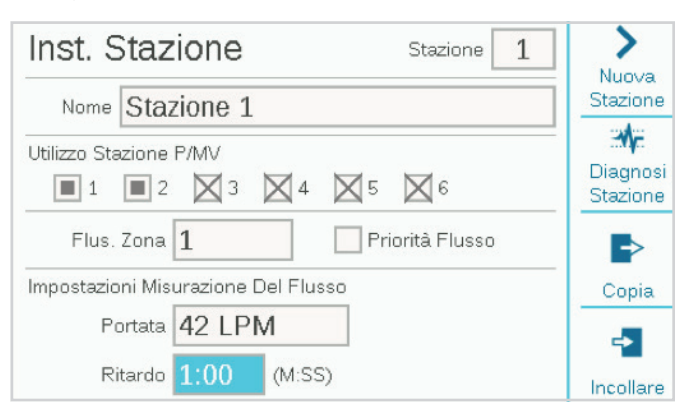

#### **ZONA DI FLUSSO**

Indica a quale zona di flusso appartiene la stazione.

È possibile impostare una portata diversa per ogni zona di flusso. L'obiettivo di flusso deve essere un valore di portata sicuro (circa 1,5 m/sec o 5 piedi/sec) per il diametro del tubo della linea principale nella zona di flusso.

È inoltre possibile disporre di zone di flusso eseguite senza Manager flusso, in contemporanea con le zone di flusso gestite.

#### **PRIORITÀ FLUSSO**

L'impostazione di priorità consente al programmatore di decidere quali stazioni attivare prima per raggiungere gli obiettivi di flusso. Le stazioni con la casella Priorità selezionata verranno considerate per prime, in modo che le stazioni meno importanti possano essere attivate in un secondo momento.

#### **PORTATA**

Se l'impianto è dotato di un sensore di flusso, si consiglia di utilizzare la funzione "Imparare il flusso" affinché tali valori vengano compilati automaticamente dal programmatore.

Se l'impianto non è dotato di un sensore di flusso, cercare o calcolare valori di portata ragionevoli per ciascuna stazione e immetterli manualmente per ogni stazione.

Nota: le opzioni Copia e Incollare non funzionano con le portate. È possibile soltanto copiare i valori nella parte superiore della schermata, incluse le assegnazioni di zone di flusso e P/MV.

#### **LIMITI STAZIONE**

Selezionare Stazioni, Limiti stazione per verificare o modificare il numero di stazioni che è possibile eseguire contemporaneamente.

Non è necessario modificare i limiti delle stazioni per far sì che Manager flusso funzioni, tuttavia è possibile. Tali impostazioni possono essere utilizzate per personalizzare i risultati della gestione del flusso.

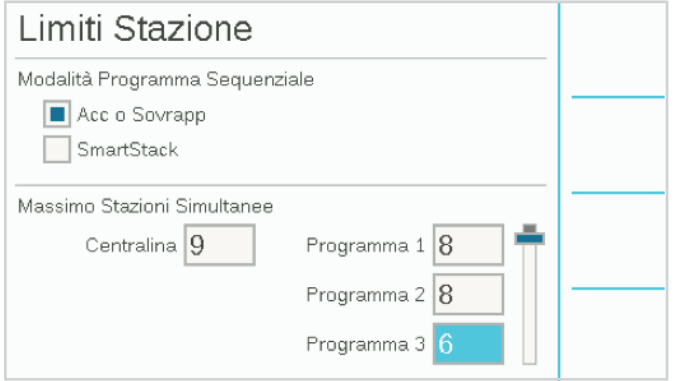

**Massimo stazioni simultanee** consente di impostare un numero massimo di stazioni che è possibile eseguire contemporaneamente, indipendentemente da Manager flusso o altre impostazioni. L'unità ACC2 con cavi tradizionali può eseguire contemporaneamente circa 14 elettrovalvole Hunter, incluse le uscite P/MV. Il numero massimo di elettrovalvole può variare in base ad altri fattori.

Immettere iun numero per la casella Centralina se il valore predefinito (10) non fosse idoneo.

Se Manager flusso è attivato, è inoltre possibile immettere un **numero massimo di stazioni simultanee per programma**, ad esempio per forzare il programmatore ad estendere l'irrigazione in più programmi.

Esempio: il Programma 1 viene attivato per le zone con manto erboso, mentre il Programma 2 per le zone con arbusti. Se fanno parte della zona gestita dallo stesso flusso ed è noto che la zona di flusso è in grado di eseguire circa 6 zone contemporaneamente, è possibile impostare un limite di "3" per il Programma 1 e "3" per il Programma 2. Il programmatore continuerà a tentare di gestire l'obiettivo di flusso, tuttavia può eseguirne solo 3 per ogni programma.

Se gli obiettivi di flusso sono ben al di sotto del numero di stazioni consentite per il programmatore e il programma, i limiti di stazioni non verranno mai raggiunti. Il programmatore deciderà quali stazioni attivare, e in quale ordine.

### MAINSAFE™

 Una zona MainSafe è un livello opzionale di monitoraggio e protezione del flusso al di sopra del livello della zona di flusso. Si rivela particolarmente utile quando:

- **•** Sono state configurate più zone di flusso per lo stesso circuito idraulico.
- **•** Vi è una lunga distanza tra il punto di collegamento e l'inizio delle zone di flusso effettive.
- **•** Quando ci sono linee in pressione indipendenti, per l'irrigazione manuale.

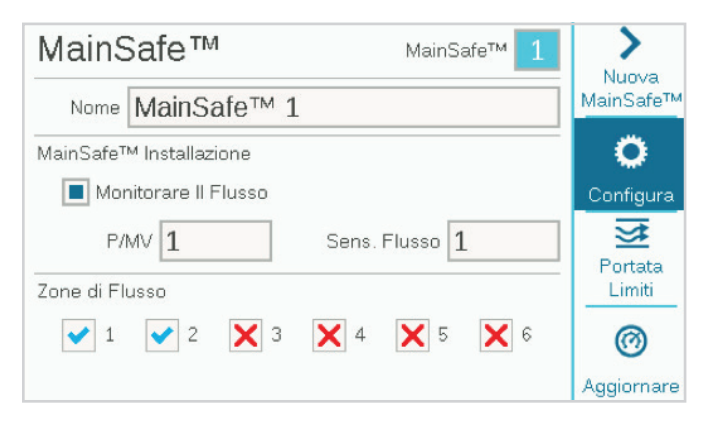

In genere, le zone MainSafe richiedono un sensore di flusso e una valvola principale dedicati. Di solito si tratta di valvole principali normalmente aperte, che vengono chiuse solo in caso di errore.

Per configurare una zona MainSafe, selezionare il menu Stazioni, quindi selezionare MainSafe.

#### **SCHERMATA DI CONFIGURAZIONE**

Premere il tasto funzione di configurazione.

Sarà possibile assegnare un nome alla zona MainSafe (consigliato).

Selezionare la casella per attivare il monitoraggio del flusso.

Assegnare l'uscita P/MV e il sensore di flusso associati alla zona MainSafe.

I segni di spunta e le X per le zone di flusso non possono essere impostati qui. Mostrano la relazione di questa zona MainSafe con le zone di flusso, le quali vengono assegnate nel menu Zone di flusso, schermata Mappa portata.

#### **SCHERMATA LIMITI DI FLUSSO**

Premere il tasto funzione Limiti di flusso.

MainSafe™ MainSafe™ ⋗ Nuova<sup>1</sup> MainSafe™ Nome MainSafe™ 1 O MainSafe™ Limiti Di Flusso Portata Massima 465 LPM Configura ⋥ Imprevisti Del Flusso 30 LPM Portata Ritardo Allarme Di Flusso Limiti Ritardo Allarme 1:00  $(M:SS)$ ൫ Canc. Allarme Ritardo 23:57 (HH:MM) Aggiornare

#### **PORTATA MASSIMA**

Portata massima è un limite assoluto di flusso a livello della zona MainSafe (fonte di approvvigionamento idrico). Se la portata supera tale valore, l'irrigazione verrà interrotta, indipendentemente dalle stazioni in esecuzione o dal flusso appreso.

Deve essere un valore decisamente maggiore della portata massima consentita nella normale irrigazione in tutte le zone di flusso a valle (in questo modo, non vengono visualizzati errori prima che la diagnostica a livello di stazioni e zone di flusso possa essere eseguita).

#### **IMPREVISTI DEL FLUSSO**

Questo valore rappresenta il flusso rilevato dal sensore di flusso quando non viene eseguita alcuna stazione. In questo campo è possibile immettere una portata per consentire l'irrigazione manuale in base alla quantità specificata, senza generare errori o interrompere l'irrigazione. Se viene rilevato un flusso imprevisto, verrà generato un errore.

#### **RITARDO ALLARME**

I flussi elevati generano immediatamente notifiche di errore se questo valore non è specificato, oppure verranno ignorati finché non hanno raggiunto la durata oraria immessa in questo campo. Impostare il valore in formato M:SS; il ritardo massimo è 9 minuti e 59 secondi. In questo modo, è possibile evitare la ricezione di falsi allarmi in caso di innalzamenti temporanei del flusso.

#### **CANCELLA ALLARME RITARDO**

Consente di impostare il periodo di tempo durante il quale una zona MainSafe resterà inattiva prima di consentire nuovi tentativi di irrigazione automatica. Impostare il valore in formato HH:MM; il ritardo massimo è 23 ore e 59 minuti.

Se l'opzione Cancella allarme ritardo è impostata su **Solo manuale**, l'irrigazione automatica non verrà mai ripristinata dopo un flusso elevato o un errore causato da un flusso imprevisto, finché non viene cancellata manualmente da un operatore a livello del programmatore. L'operatore deve accedere al menu Flusso, scegliere **Canc. flusso allarmi**, selezionare gli errori di flusso da cancellare e infine fare clic su Cancella selezionato.

#### **CANCELLA ALLARME RITARDO**

Consente di specificare la durata di inattività della zona MainSafe dopo la generazione di un errore di portata massima o flussi imprevisti, in ore:minuti. L'impostazione predefinita è 23 ore e 59 minuti, tuttavia il valore può essere modificato in altri intervalli o impostato su Solo manuale.

> Se Cancella allarme ritardo è impostato su **Solo manuale**, l'irrigazione non verrà più effettuata a meno che un utente non visiti il sito e rimuova manualmente l'errore di flusso. Questa situazione presuppone che si sia verificato un guasto della linea principale e che non deve essere avviata alcuna irrigazione finché il guasto non viene riparato.

#### **SCHERMATE DELLE TOLLERANZE**

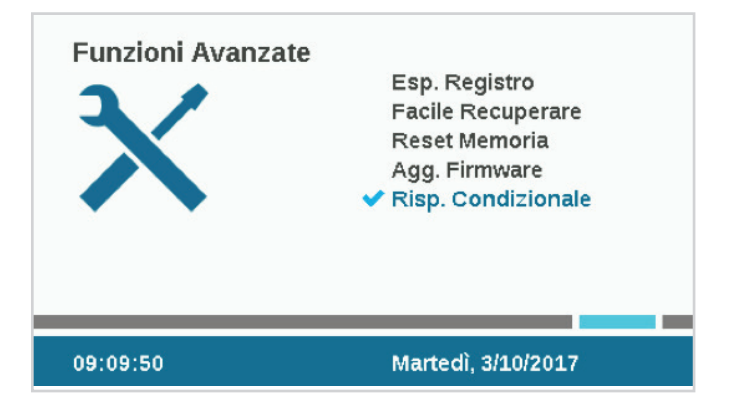

Premere il tasto funzione Tolleranze per impostare le tolleranze per il budget mensile e l'irrigazione manuale.

#### **BUDGET MENSILE**

Immettere la quantità totale nella schermata Tolleranze in questa zona MainSafe™ nel mese di calendario. Se il flusso totale supera il budget mensile, verrà visualizzato un messaggio di avviso sullo schermo. Quando si verifica questa situazione, il programmatore non interromperà automaticamente l'irrigazione.

#### **IRRIGAZIONE MANUALE PERMESSA**

Questo valore è una quantità aggiuntiva di flusso consentita rispetto a tutti gli altri limiti di portata per l'irrigazione manuale che potrebbe verificarsi durante l'irrigazione automatica. Non verrà generato un errore finché non vengono superati gli altri limiti e la quantità immessa in questo campo.

# **Risposta condizionale**

Le risposte condizionali consentono di ad un sensore attivare un determinato evento. Ad esempio, servono per avviare una stazione quando si apre un sensore oppure per operazioni più complesse quali il cambio delle fonti di approvvigionamento in una zona di flusso basate sul comportamento di un sensore.

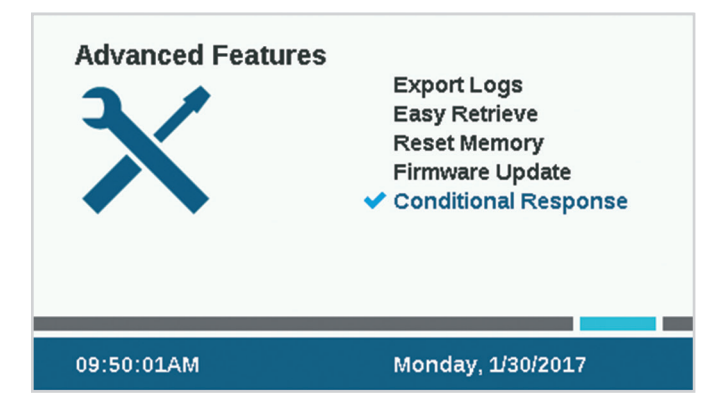

Le risposte condizionali sono compilate in formato di dichiarazione, del tipo "se si verifica QUESTA situazione, procedi IN QUESTO MODO."

In un programmatore è possibile impostare fino a 35 dichiarazioni di risposte condizionali. Alcune risposte potrebbero richiedere più dichiarazioni per raggiungere determinati risultati (ad esempio il passaggio da una pompa/ valvola principale all'altra).

#### **SOS (STATUS OUTPUT STATION)**

Una stazione SOS è un'uscita dedicata utilizzata esclusivamente con le risposte condizionali. Lo scopo delle stazioni SOS è attivare una spia luminosa esterna o un altro dispositivo quando il programmatore è in stato di errore, affinché il personale sul campo possa ricevere notifiche su errori senza dover aprire lo sportello del programmatore.

Per funzionare correttamente, una stazione SOS richiede un numero di stazione dedicato (è possibile utilizzare qualsiasi numero di stazione). La stazione verrà attivata ogni volta che si soddisfa la dichiarazione della risposta condizionale.

L'uscita della stazione può essere utilizzata per alimentare una spia luminosa a 24 VAC oppure un relè per altri scopi.

#### **CONFIGURAZIONE DI UNA STAZIONE SOS**

Nella schermata Risposta condizionale, utilizzare il tasto funzione "Allora" per selezionare un tipo di "uscita SOS di avvio".

In Selezione, selezionare la stazione non utilizzata che si desidera designare come stazione SOS.

- **•** Questa stazione non deve essere inclusa in eventuali programmi di irrigazione.
- **•** È possibile utilizzare una sola stazione SOS per ogni programmatore.
- **•** Tutte le altre risposte di stazioni SOS devono essere selezionate per lo stesso numero di stazione SOS.

L'uscita della stazione SOS sarà collegata direttamente alla spia luminosa esterna o a un altro dispositivo con alimentazione a 24 V.

#### **CONFIGURAZIONE DI UNA RISPOSTA CONDIZIONALE**

Selezionare Impostazioni avanzate, quindi scegliere Risposta condizionale.

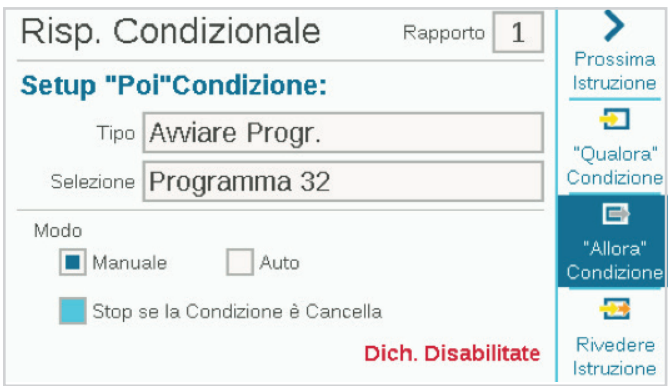

# CONFIGURAZIONE DI UNA RISPOSTA CONDIZIONALE

Selezionare Impostazioni avanzate, quindi scegliere Risposta condizionale. A ciascuna risposta è associato un tasto funzione per la condizione "Qualora", una condizione o azione "Allora" e "Rivedere istruzione" per verificare che la risposta rispetti l'obiettivo nella sua interezza.

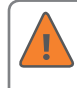

È necessario verificare la dichiarazione e quindi abilitarla con la casella di controllo "Attivare dichiarazione" affinché la risposta sia valida.

Le risposte possibili variano in base all'oggetto (Tipo) scelto nella dichiarazione "Qualora".

- **•** Una dichiarazione "Qualora" fa riferimento a un determinato tipo di condizione affinché possa essere attivata.
- **•** Una dichiarazione "Allora" fa riferimento all'azione intrapresa come risposta all'attivazione.

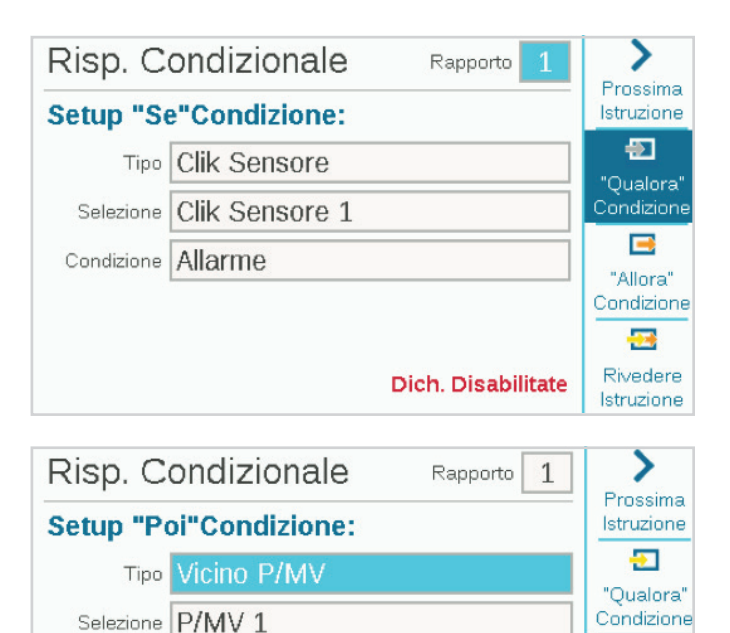

I sensori Clik possono utilizzare errori come motivi di attivazione. Possono inoltre essere attivati in base alla loro posizione, chiusa o aperta, senza causare la generazione di un errore.

**Esempi:** un sensore Clik può avviare un programma, una stazione ecc. ogni volta che viene generato un errore; oppure un input del sensore Clik può comportare il passaggio da una valvola principale all'altra, in base al fatto che sia aperta o chiusa.

Le zone di flusso e le zone MainSafe possono utilizzare la portata massima o un flusso imprevisto come motivi di attivazione. I motivi di attivazione delle zone di flusso possono essere utilizzati per avviare un indicatore di errore esterno o per chiudere una pompa/valvola principale.

È possibile utilizzare "qualsiasi errore" o soltanto un elenco di "errori critici" come motivi di attivazione, in genere per avviare un indicatore di errore esterno (vedere SOS).

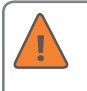

国 "Allora" Condizione **Andre** Rivedere

Istruzione

**Dich. Disabilitate** 

È necessario verificare e attivare la dichiarazione (utilizzando l'apposita casella di controllo) prima di rendere attiva la dichiarazione della risposta condizionale.

#### Risp. Condizionale Rapporto

Attivare Dichiarazione

#### **Dichiarazione:**

Se Clik Sensore 1 Allarme Attivo, Quindi Vicino P/MV 1

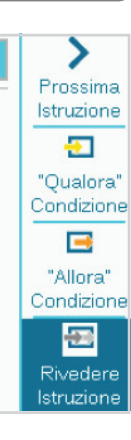

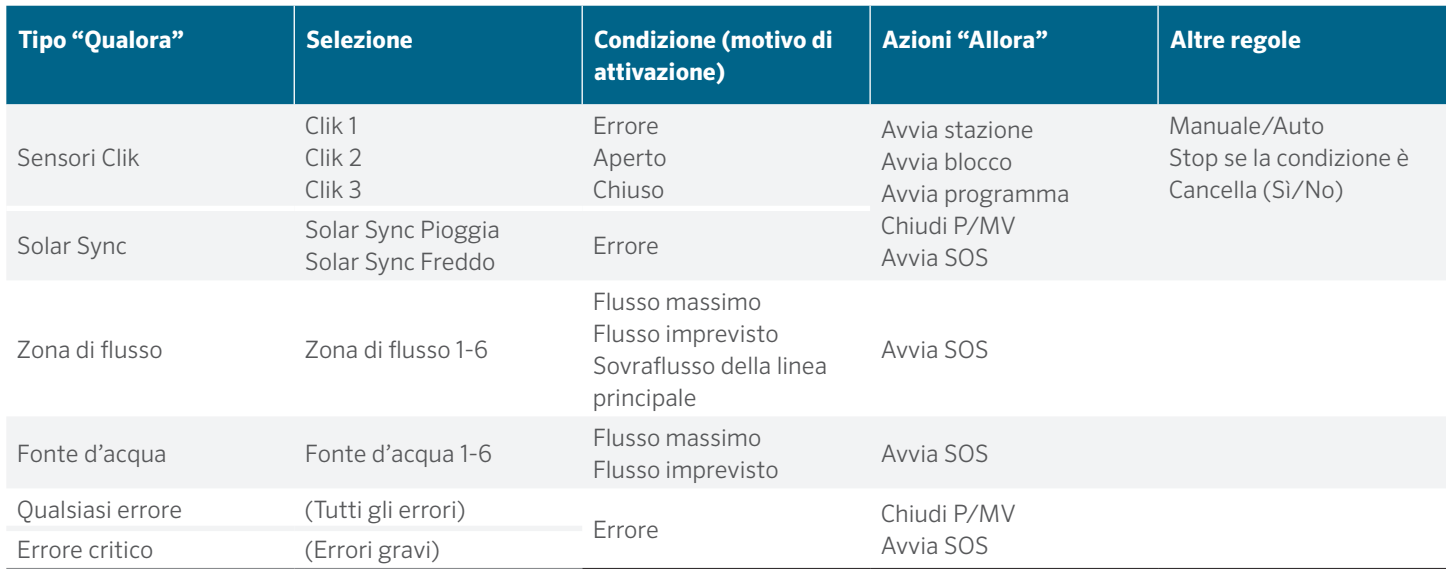

#### **AVVIO DI STAZIONI, PROGRAMMI E BLOCCHI**

Quando si utilizzano risposte condizionali per avviare una stazione, un blocco o un programma, sotto la selezione vengono visualizzate ulteriori opzioni.

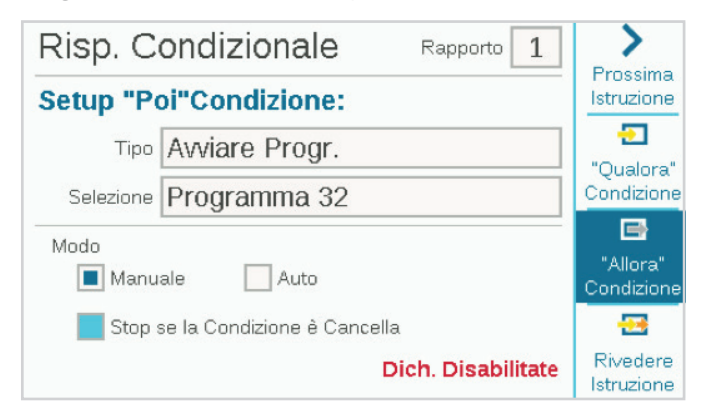

#### **MODO**

Se Modo è impostato su **Manuale**, la stazione, il blocco o il programma verranno eseguiti da soli e tutte le altre irrigazioni automatiche verranno interrotte finché la risposta non viene soddisfatta.

Se Modo è impostato su **Auto**, la risposta verrà attivata senza interrompere le altre irrigazioni programmate. Se l'impianto utilizza Manager flusso, è possibile che la risposta non venga avviata immediatamente. Le stazioni che rispondono alla condizione verranno calibrate in base all'obiettivo di flusso, secondo disponibilità, da Manager flusso.

Se si seleziona l'opzione **Stop se la Condizione è Cancella**, la stazione, il blocco o il programma verranno eseguiti soltanto se la condizione di attivazione è presente. Se la condizione continua, una stazione o un blocco verranno eseguiti per il tempo di irrigazione specificato, mentre un programma verrà eseguito una sola volta per la durata dello stesso.

Se la casella non è selezionata, la risposta continuerà per il tempo di irrigazione o la durata totale del programma.

#### **PASSAGGIO DA UNA POMPA/VALVOLA PRINCIPALE ALL'ALTRA**

Per abilitare il passaggio da una pompa/valvola principale all'altra su input di un sensore, ciascuna stazione nella zona di flusso interessata deve essere impostata in modo da fare riferimento a entrambe le uscite P/MV.

Quando il sensore segnala un errore o cambia posizione, deve essere impostato su "Chiudi P/MV" per la pompa/valvola principale indesiderata. In questo modo, risulterà attiva solo la pompa/valvola principale 1 in un qualsiasi momento determinato, poiché le stazioni fanno riferimento a entrambe, ma nessuna è disabilitata dall'ingresso del sensore.

**Esempio:** sono disponibili due punti di collegamento, uno per l'acqua potabile e l'altro per l'acqua non potabile. A ognuno è assegnata una valvola principale. È installato un interruttore a galleggiante per monitorare il livello di acqua non potabile. Tutte le stazioni sono impostate nella schermata Installa stazione in modo da fare riferimento a entrambe le valvole principali.

Quando l'interruttore a galleggiante è chiuso, disattiva la pompa/valvola principale della fonte di acqua potabile affinché venga utilizzata solo l'acqua non potabile.

Quando l'interruttore a galleggiante è aperto, disattiva la pompa/valvola principale dell'acqua non potabile affinché venga utilizzata solo l'acqua potabile.

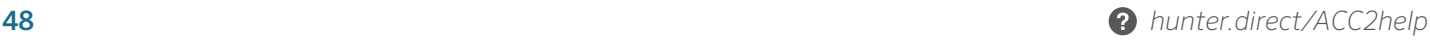

Non verranno disattivate contemporaneamente, poiché è possibile attivare una sola posizione alla volta.

# **Risoluzione dei problemi**

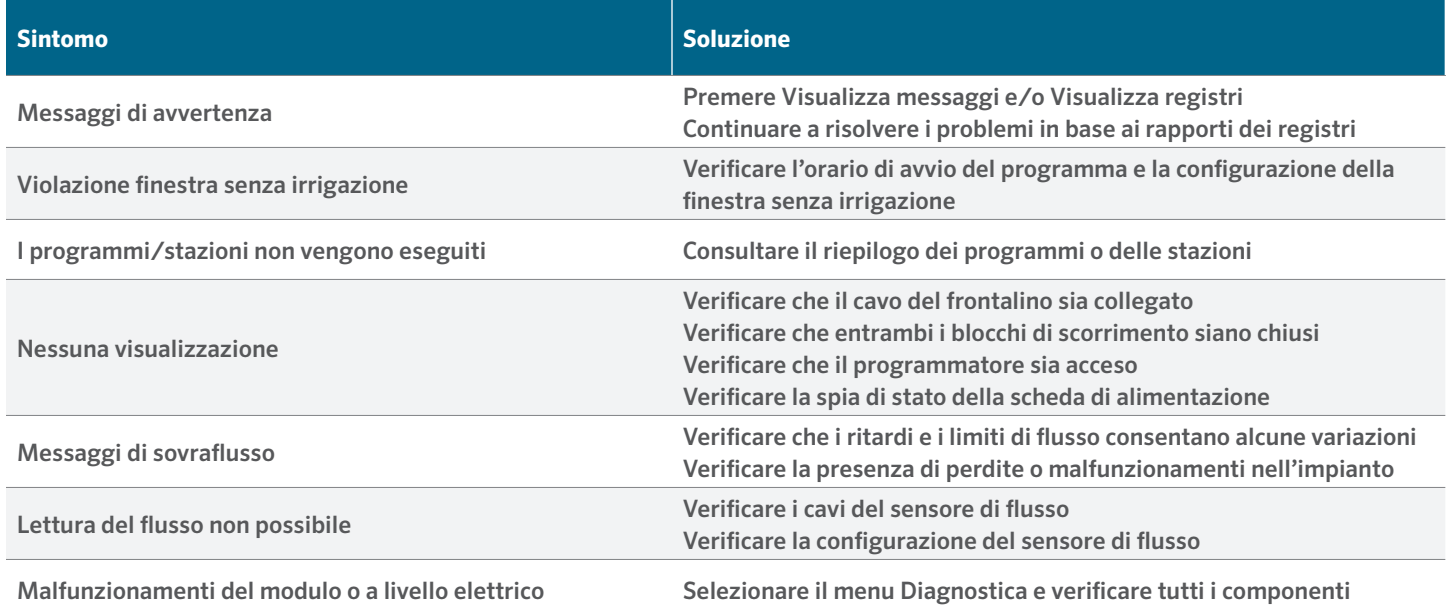

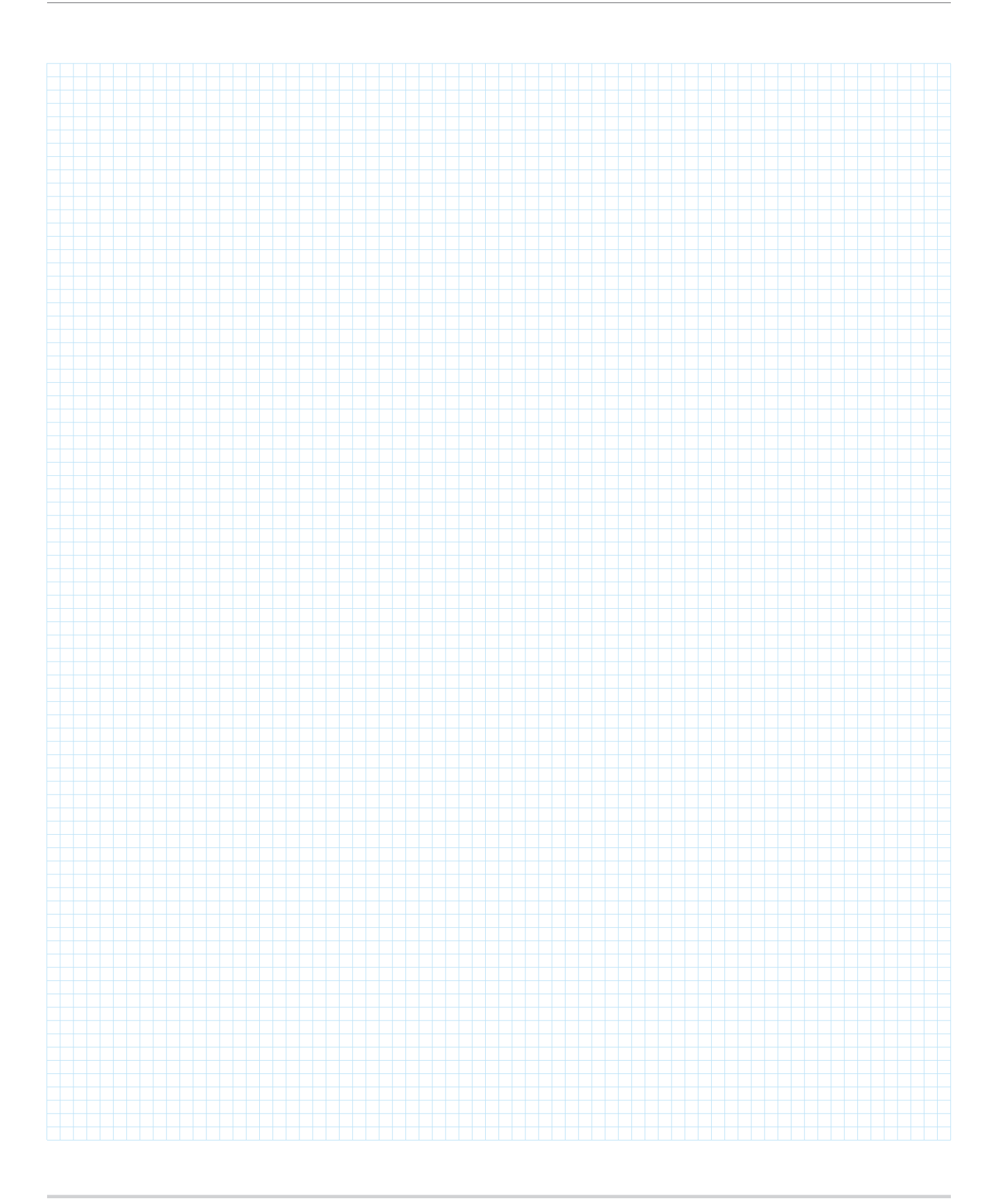

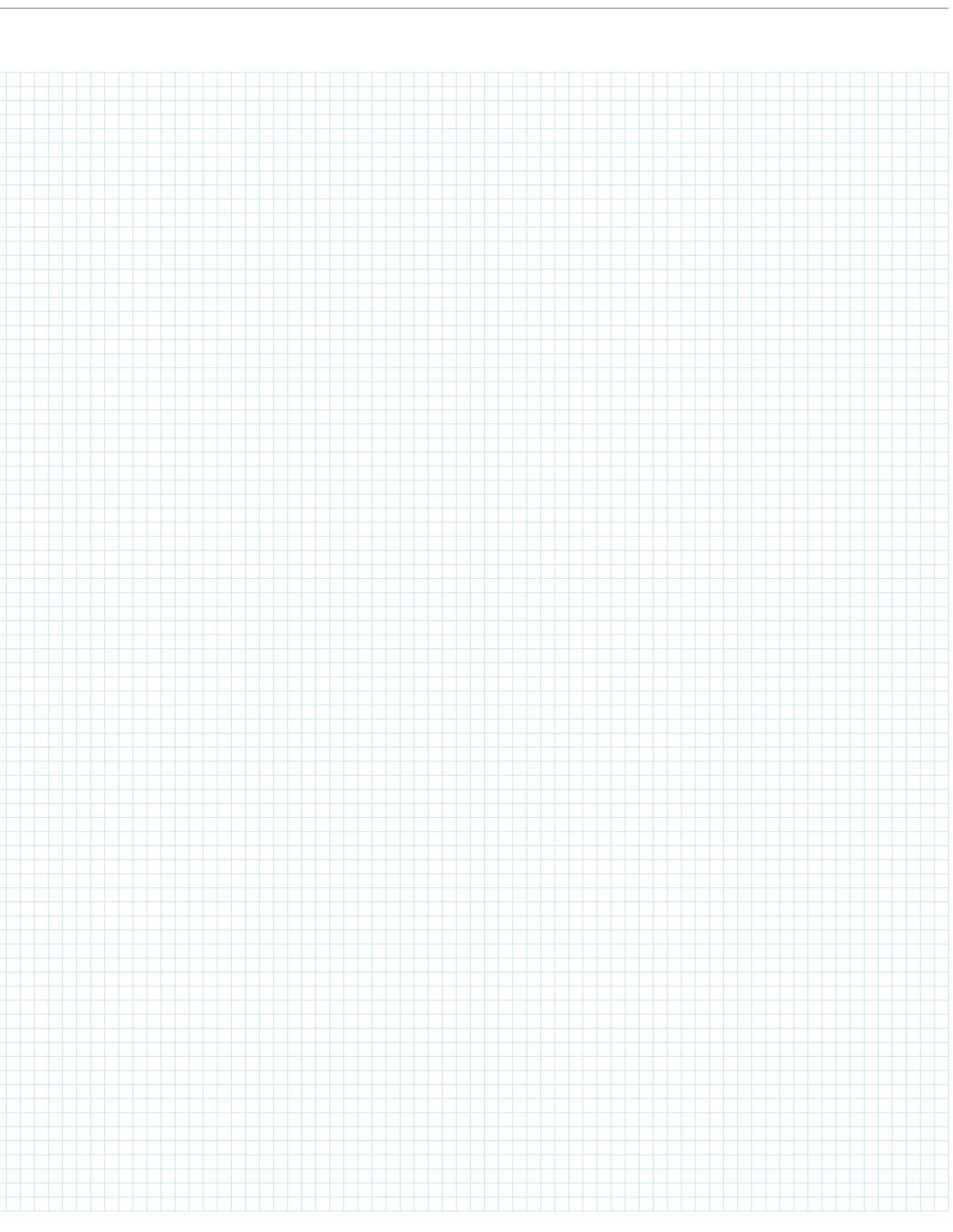

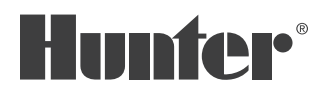

Aiutare i clienti a raggiungere il successo è ciò che più ci stimola. La nostra passione per l'innovazione e la tecnologia traspare in tutto quello che facciamo e speriamo che il nostro continuo impegno a fornirvi il migliore supporto possibile vi farà rimanere ancora per molti anni nella famiglia di clienti Hunter.

LR.Hotel

Gregory R. Hunter, Amministratore Delegato di Hunter Industries

Thing S. Smith

Gene Smith, Presidente, Irrigazione e Illuminazione Esterna

**IRRIGAZIONE PER IMPIANTI RESIDENZIALI E COMMERCIALI** | *Built on Innovation®*

1940 Diamond Street, San Marcos, California 92078 USA Ulteriori informazioni. Visitate hunterindustries.com